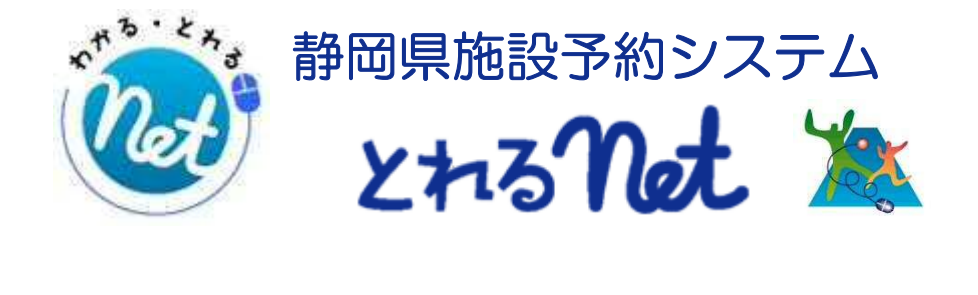

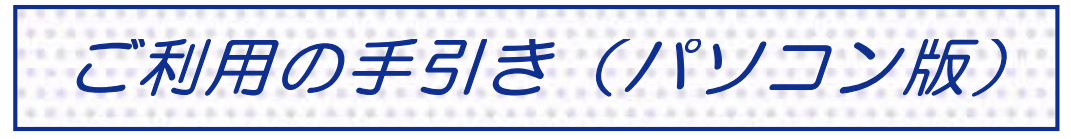

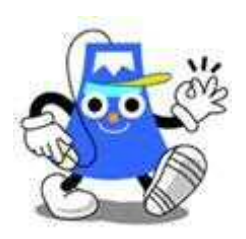

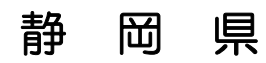

パソコン版ヘルプメニュー

はじめに

#### パソコン版トップページです。操作方法の分からない場合は、ご利用の 手引きをご覧下さい。

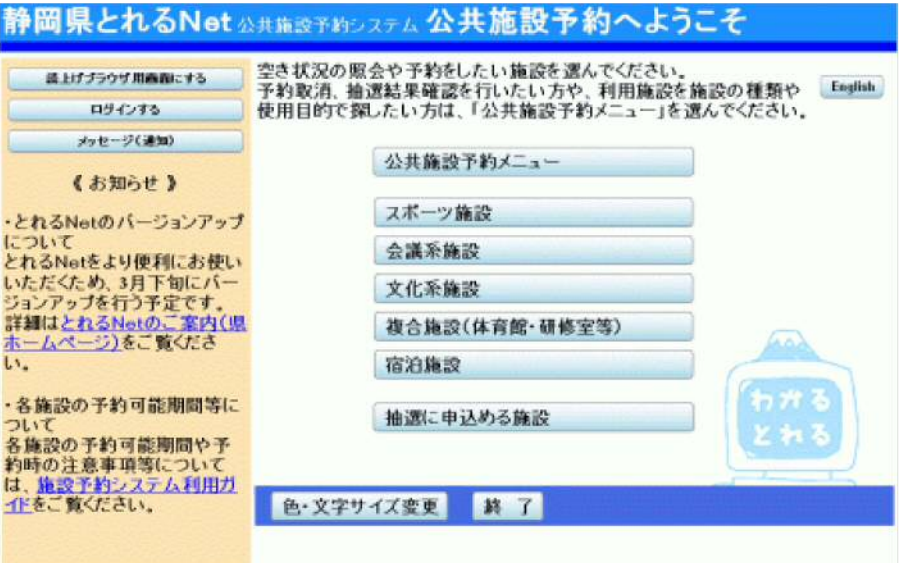

- パスワードの設定
	- 1. ログインの選択

ログイン登録(パスワードの設定登録)のお済でない方は、トップメ ニュー左上の「ログインする」を選択して下さい。

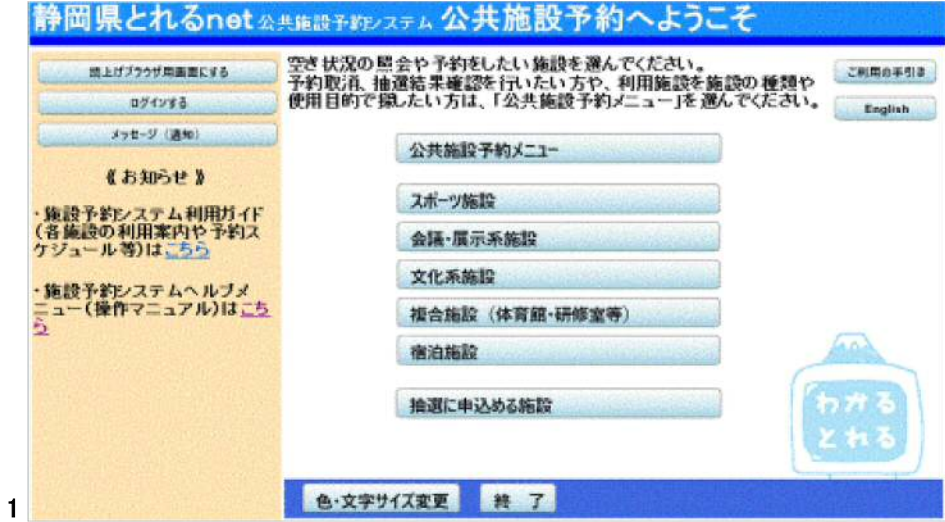

2. ログイン

ログイン画面左上の「パスワードの設定」ボタンを選択します。 ※既にID・パスワードをお持ちの方は、こちらの画面に入力し「ログイン」 ボタンを押して下さい。

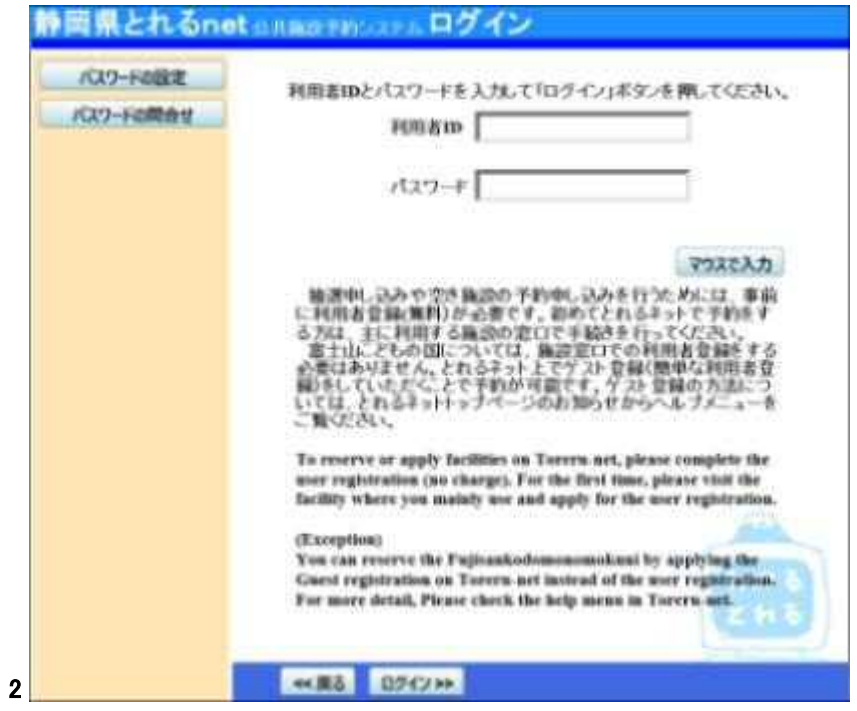

#### 3. 本人確認

登録番号に利用者カードの番号および申請書に記入した申請者(団体 の場合は代表者)の電話番号を入力し、「次へ」を押して下さい。

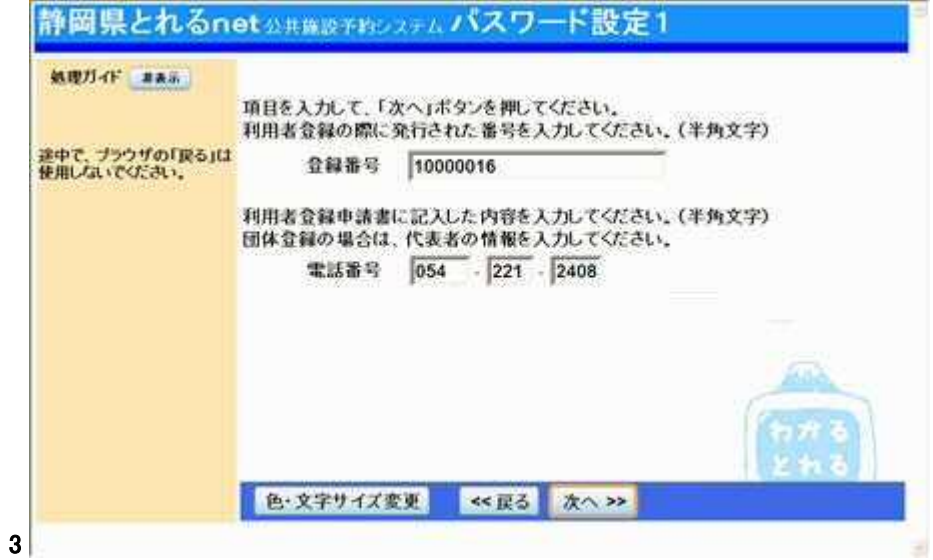

## 4. パスワードの設定

4~16文字の任意の半角英数字で設定するパスワードを二回入力し、 「設定」ボタンを押して下さい。

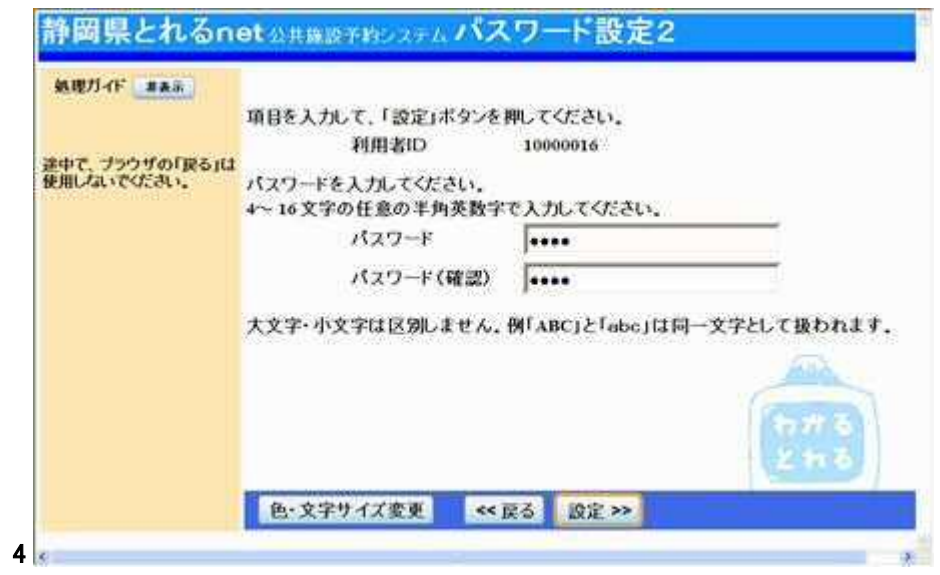

5. パスワードの設定

設定が完了し、ログイン状態になります。終了する場合は、必ず「ログア ウトする」ボタンを押して終了して下さい。

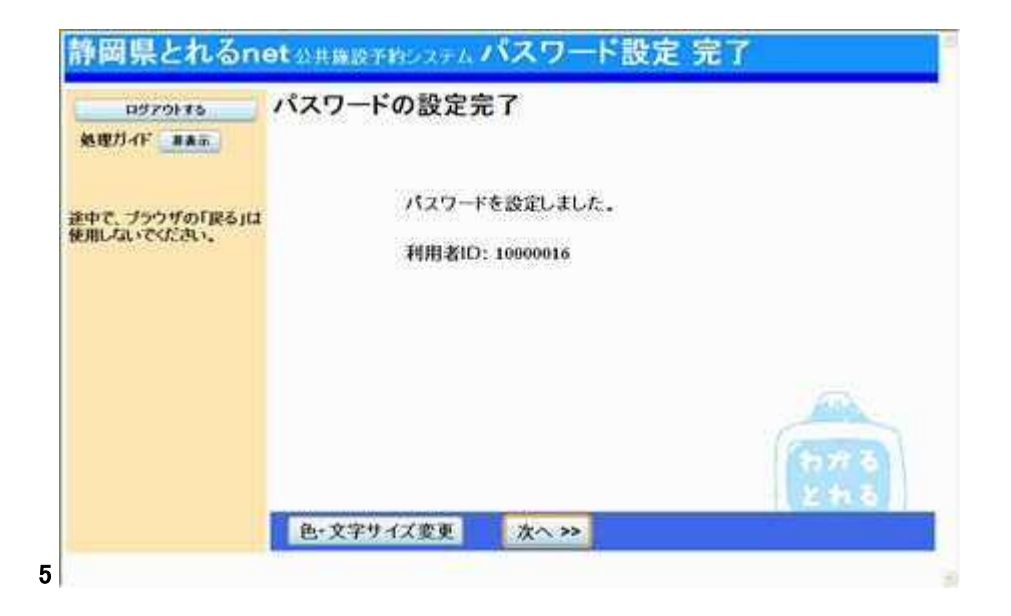

- パスワードの変更
	- 1. サービスの選択

トップメニューの「公共施設予約メニュー」ボタンを選択して下さい。

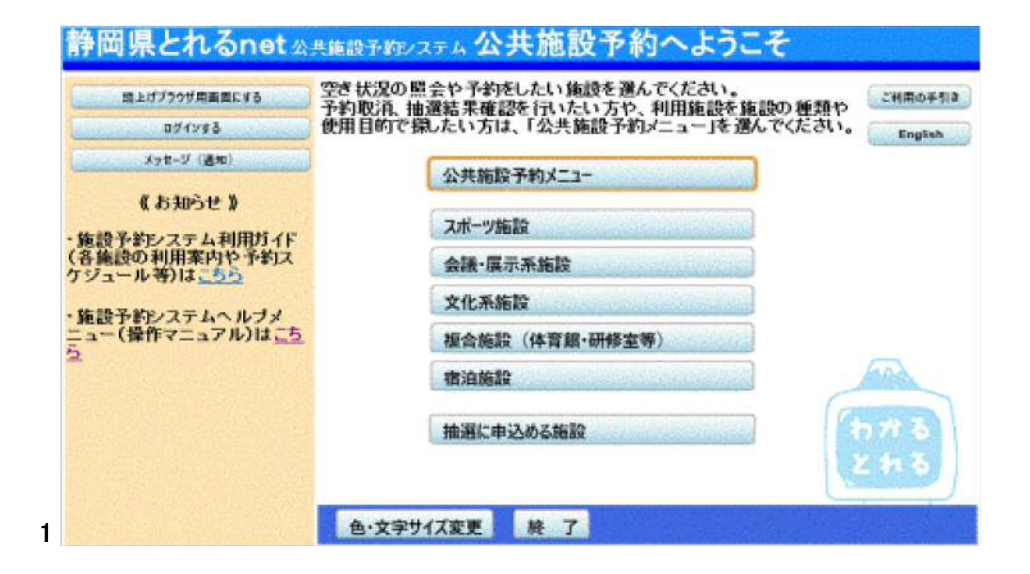

# 2. サービスの選択

公共施設予約メニューから、「4.利用者情報の設定・変更」ボタンを押し て下さい。

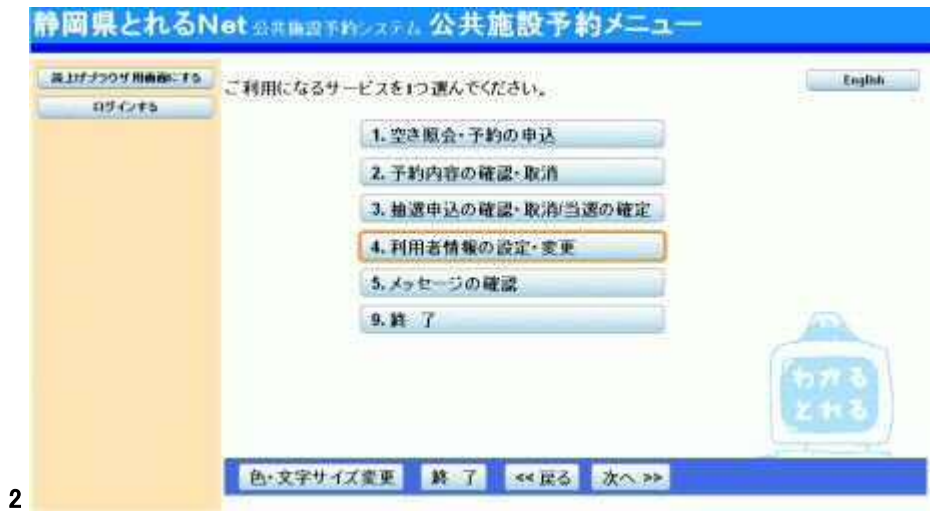

3. パスワードの変更・問合せ

「パスワード変更」を選択して下さい。

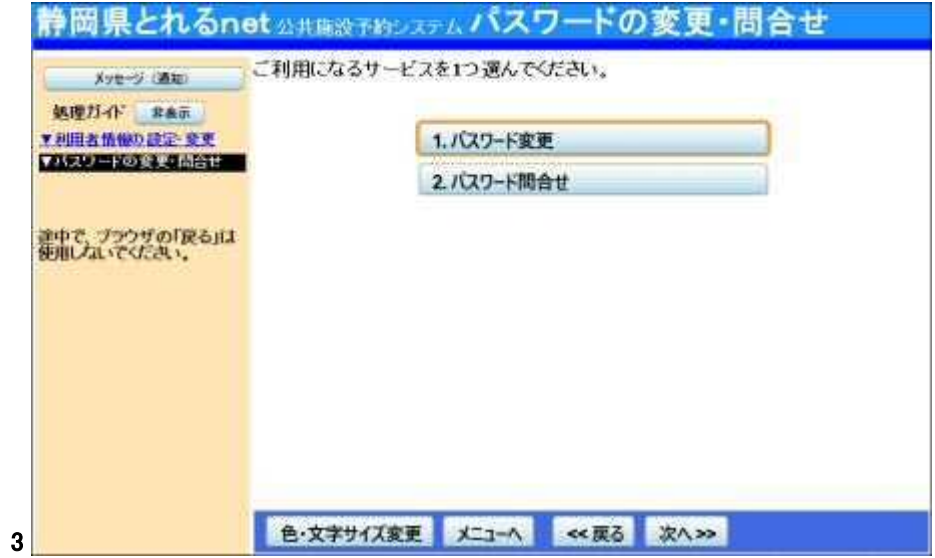

### 4. ログイン

利用者IDとパスワードを入力し、「ログイン」ボタンを押して下さい。 ※既にログインされている場合は表示されません。

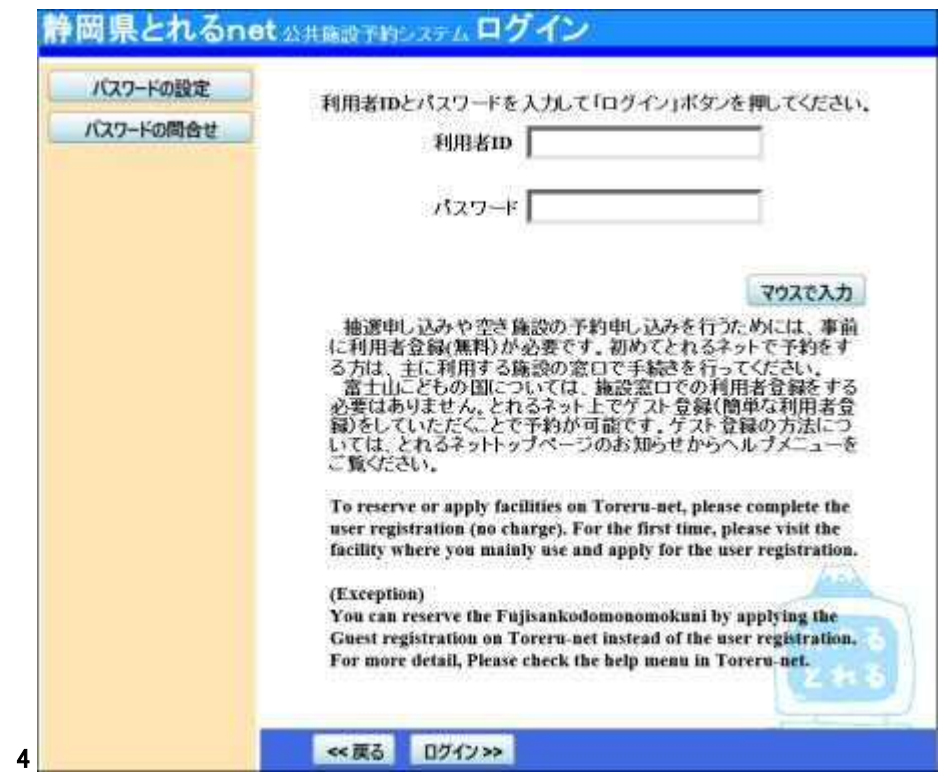

### 5. パスワード変更

古いパスワードと新しいパスワードを入力し、「変更」ボタンを押して下さ い。

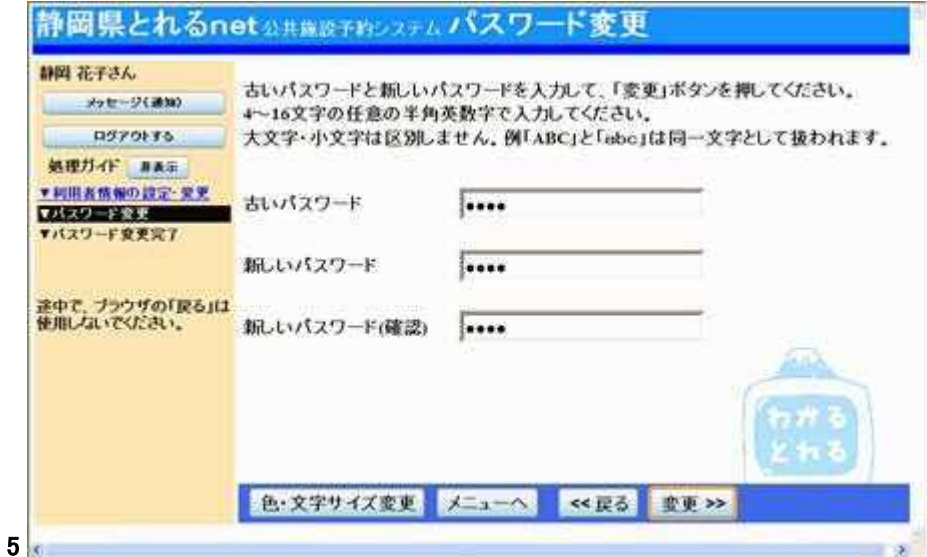

# 6. パスワード変更完了

パスワードの変更が完了しました。「メニューへ戻る」を選択して下さい。

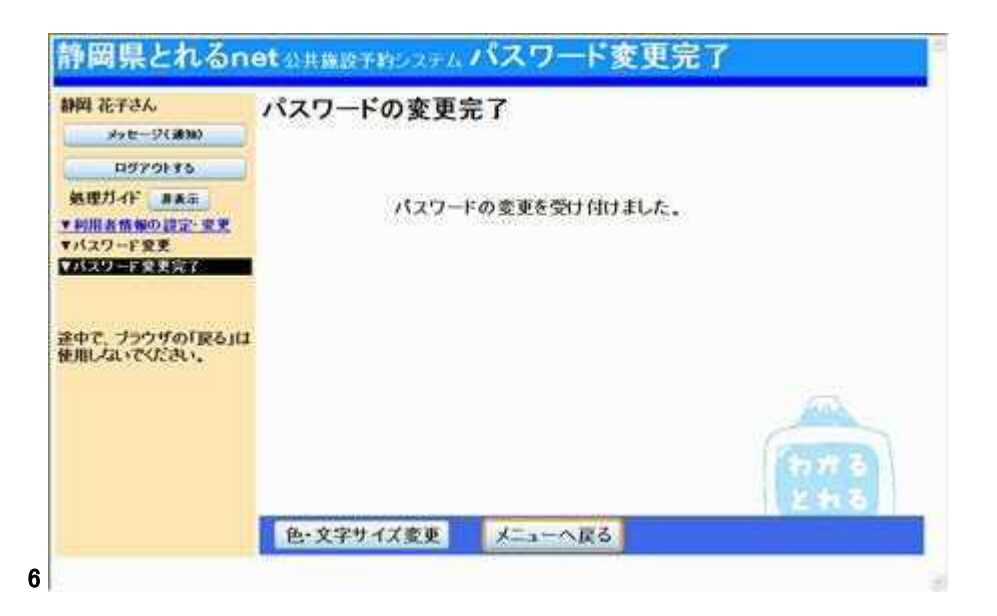

- パスワード問合せ
	- 1. サービスの選択

トップメニューの「公共施設予約メニュー」ボタンを選択して下さい。

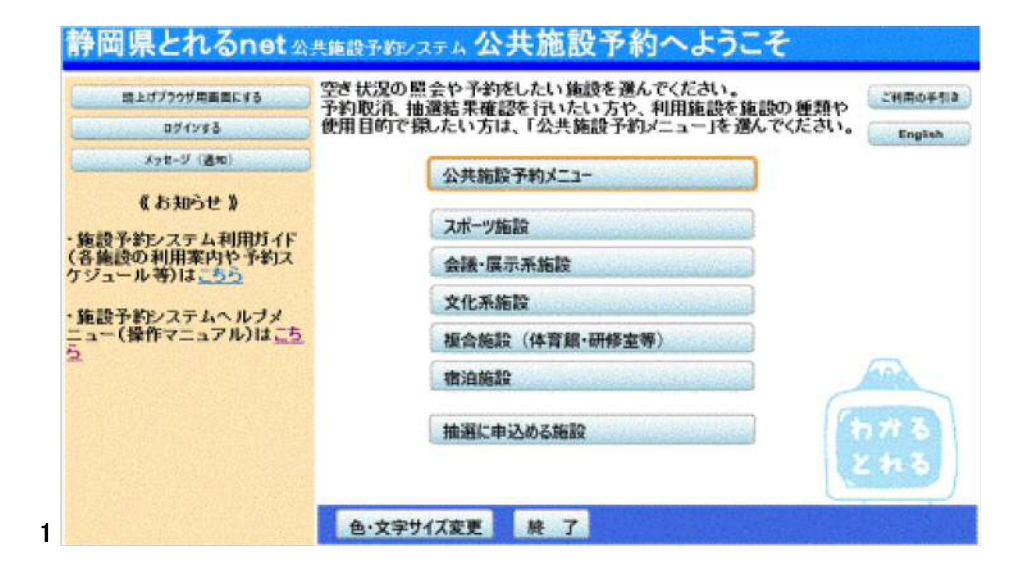

# 2. サービスの選択

「利用者情報の設定・変更」ボタンを選択して下さい。

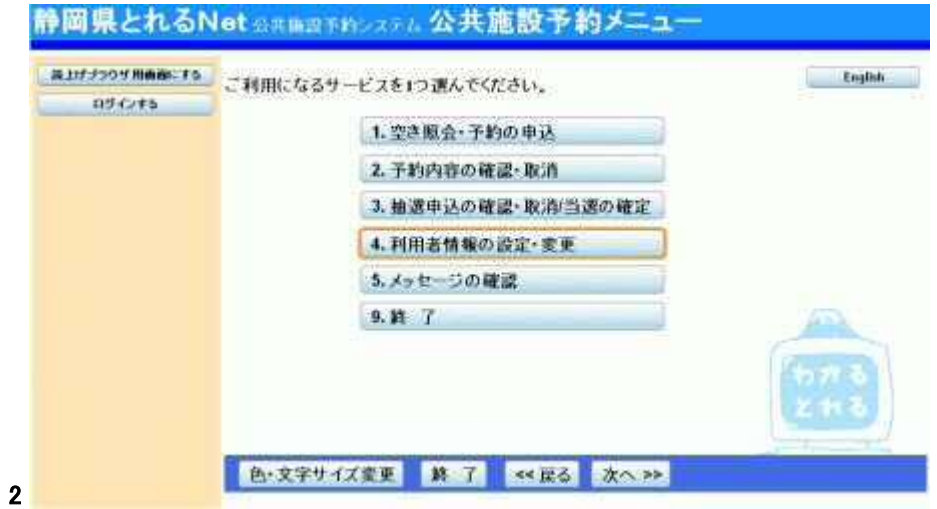

### 3. 利用者情報の設定・変更

「パスワードの変更・問合せ」ボタンを選択して下さい。

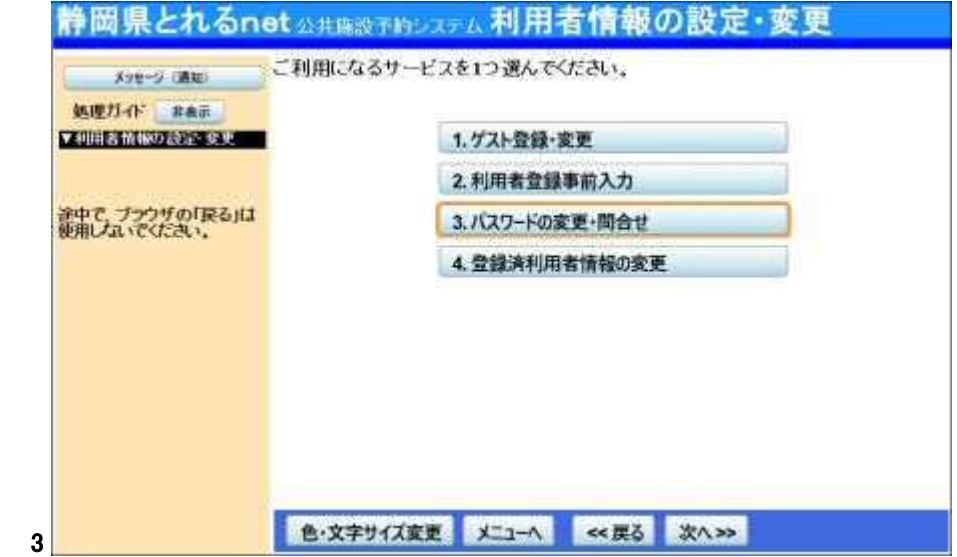

# 4. パスワードの変更・問合せ

「パスワード問合せ」ボタンを選択して下さい。

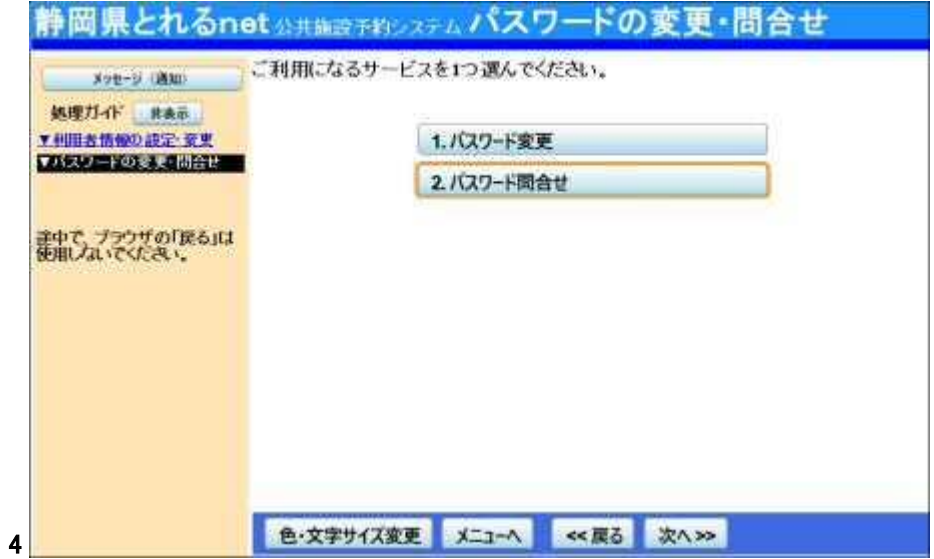

### 5. パスワード問合せ

利用者IDと登録済みのメールアドレスを入力し、「問合せ」ボタンを選択 して下さい。

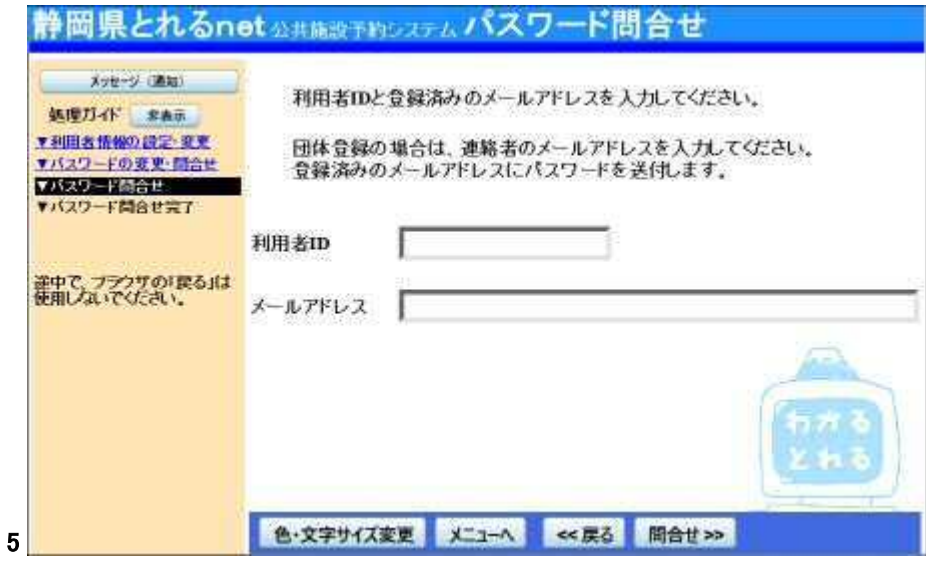

# 6. パスワード問合せ完了

パスワード問合せが完了しました。「メニューへ戻る」を選択して下さい。

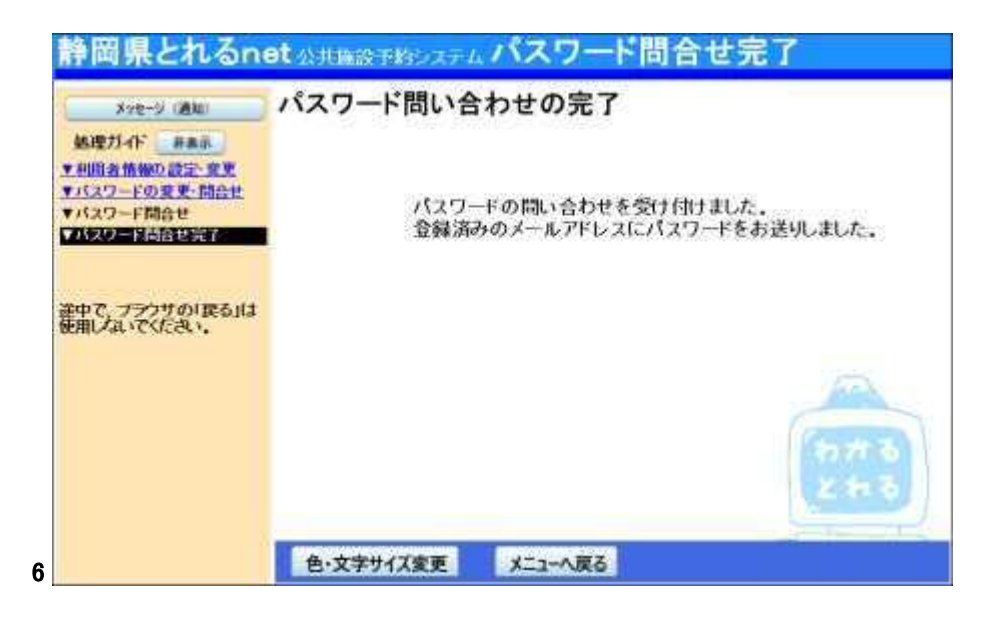

- 登録済利用者情報の変更
	- 1. サービスの選択

トップメニューの「公共施設予約メニュー」ボタンを選択して下さい。

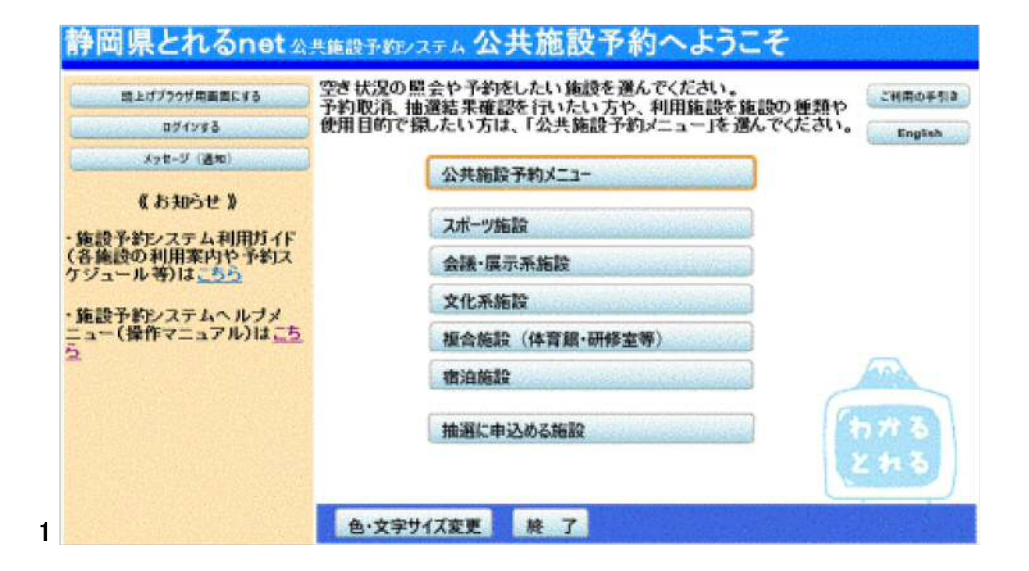

# 2. サービスの選択

公共施設予約メニューから、「4. 利用者情報の設定・変更」ボタンを押し て下さい。

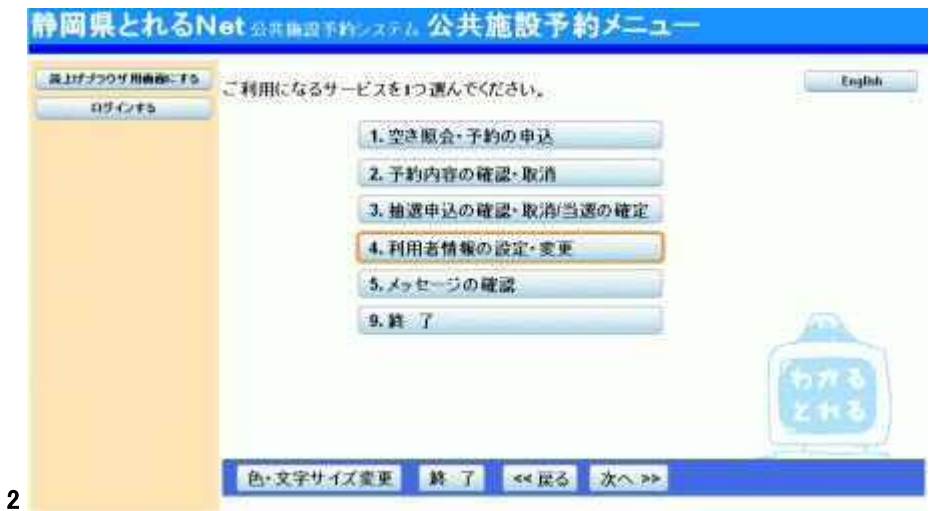

### 3. 利用者情報の変更

利用者情報メニューから、「4.登録済利用者情報の変更」ボタンを押し て下さい。

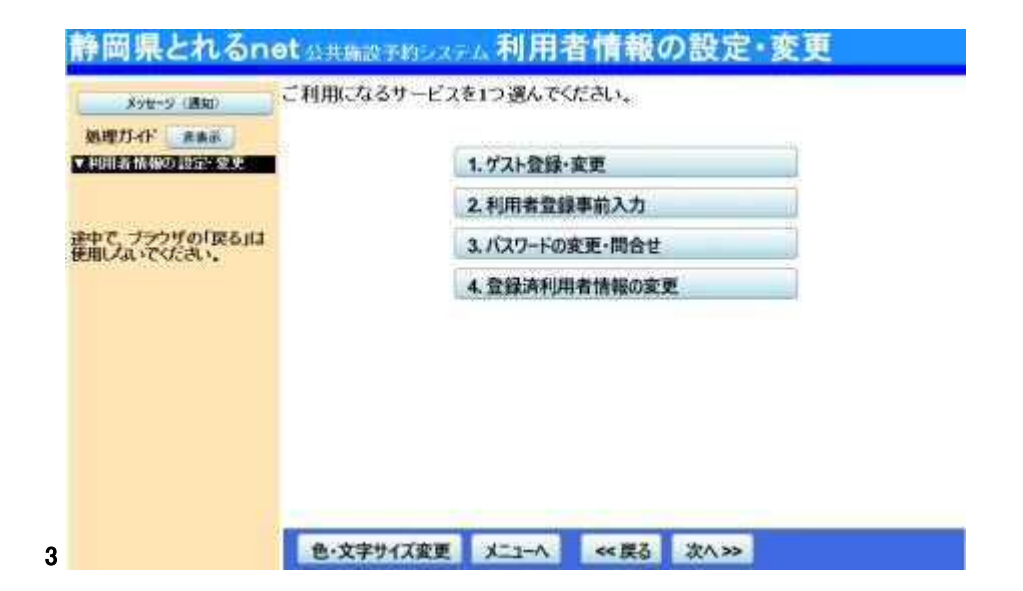

### 4. ログイン

利用者IDとパスワードを入力し、「ログイン」ボタンを押してください。 ※既にログインされている場合は表示されません。

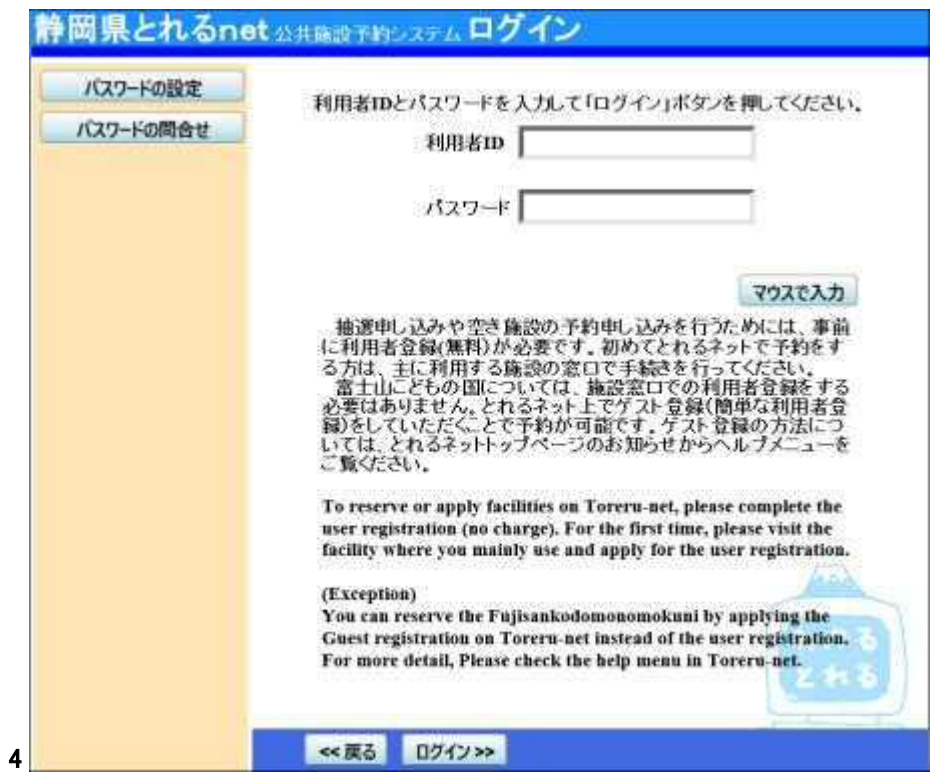

### 5. 利用者情報の変更

変更したい項目を入力し、「次へ」ボタンを押してください。

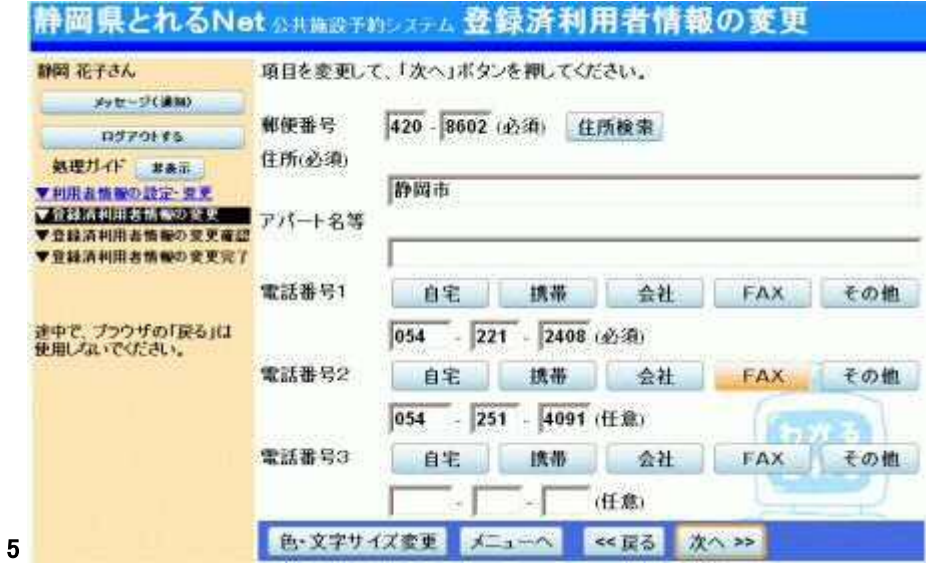

## 6. 利用者情報の変更確認

利用者情報の確認画面です。内容をご確認の上、「変更」ボタンを押し て下さい。

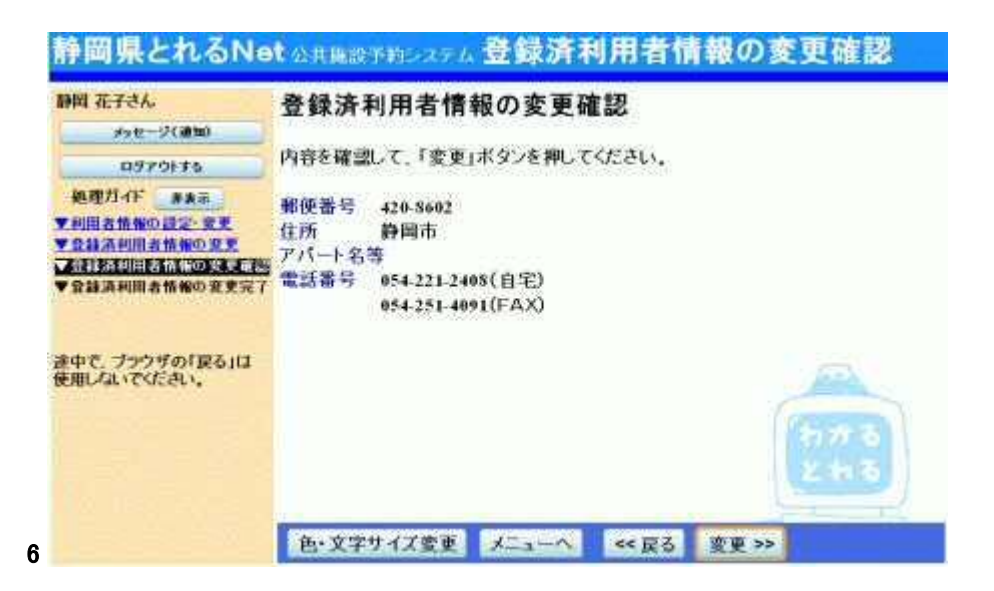

7. 利用者情報の変更完了

利用者情報の変更が完了しました。「メニューへ戻る」を選択して下さ い。

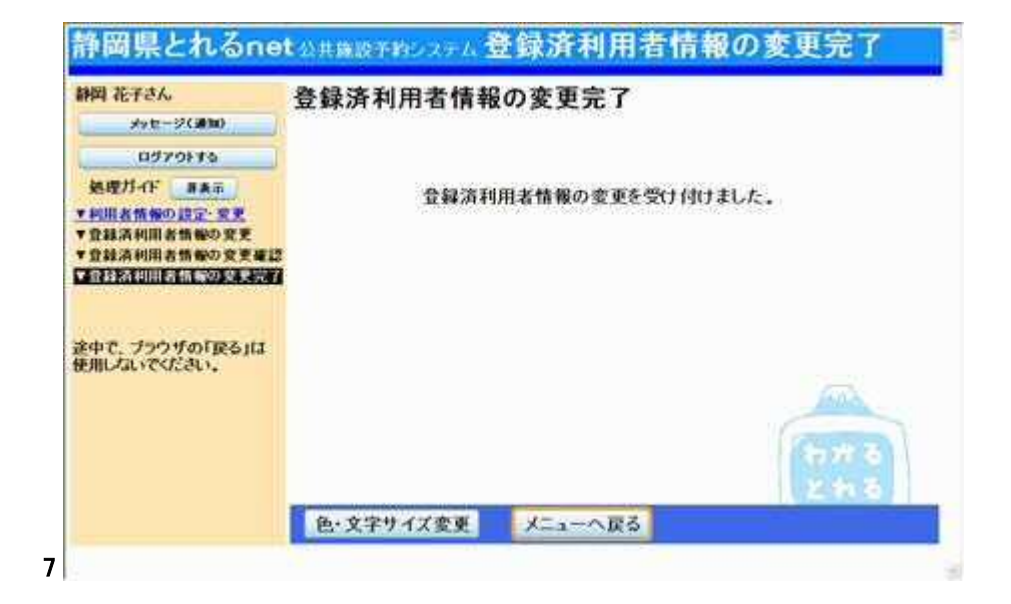

### ゲスト登録

#### ゲスト登録について

富士山こどもの国に申し込む方で、施設予約システムを初めて利用され る方は、まず利用者登録(=ゲスト登録)をして下さい。一度登録されま すと、次回ご利用からは、この利用者IDとパスワードでご利用いただけ るようになります。

◆ ゲスト登録とは?

通常の個人・団体登録とは違い、富士山こどもの国をお使いになる方の みが必要な登録です。

◆ ご注意下さい! ・他の施設で、すでに利用者登録されている方はゲスト登録の必要はな く、登録済みの利用者IDとパスワードでご利用いただけます。 ・ゲスト登録で登録した利用者IDとパスワードで、富士山こどもの国以外 の施設の申込みをすることはできません。 ・最終利用日から3年間「静岡とれるNet」を利用しての申込み手続きを 行わないと登録は無効になります。

# 1. サービスの選択

トップメニューの「公共施設予約メニュー」ボタンを選択して下さい。

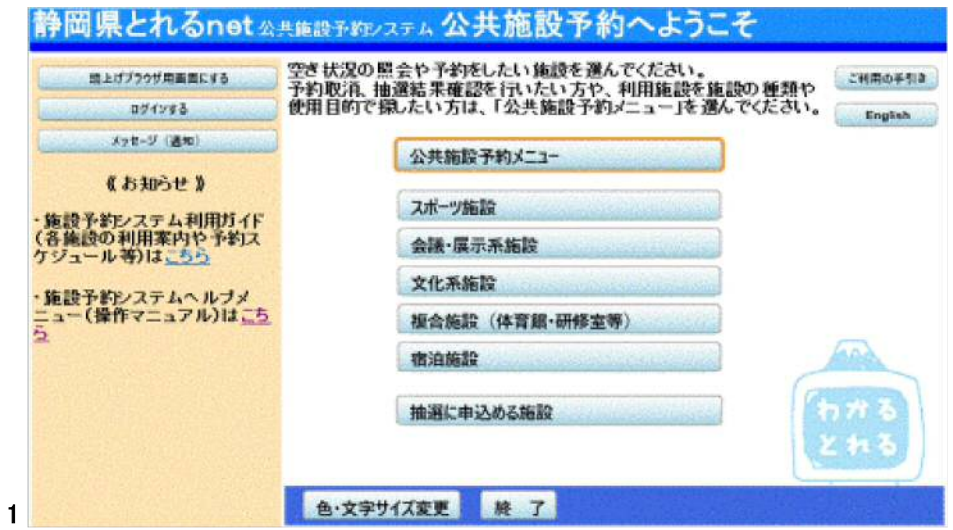

2. 公共施設予約メニュー

公共施設予約メニューから「4.利用者情報の設定・変更」ボタンを押して 下さい。

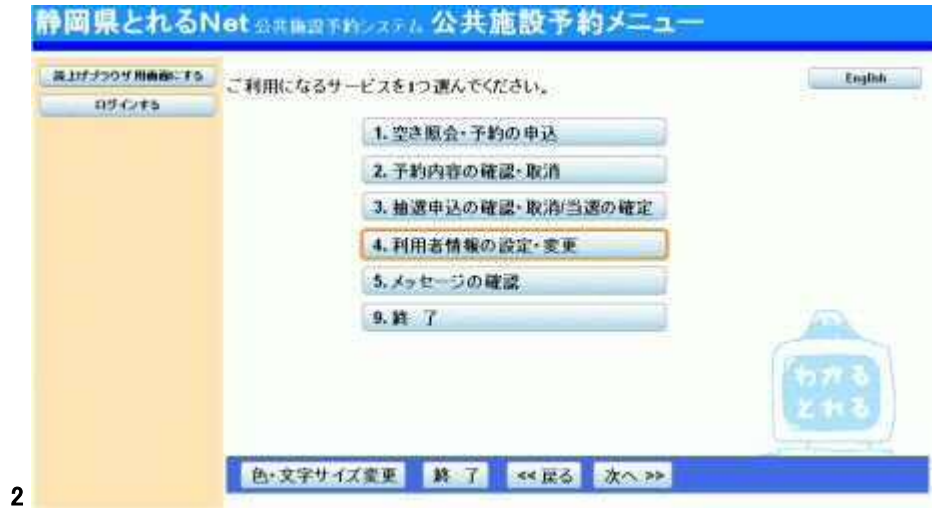

# 3. 利用者情報の設定・変更

### 「1. ゲスト登録・変更」ボタンを押して下さい。

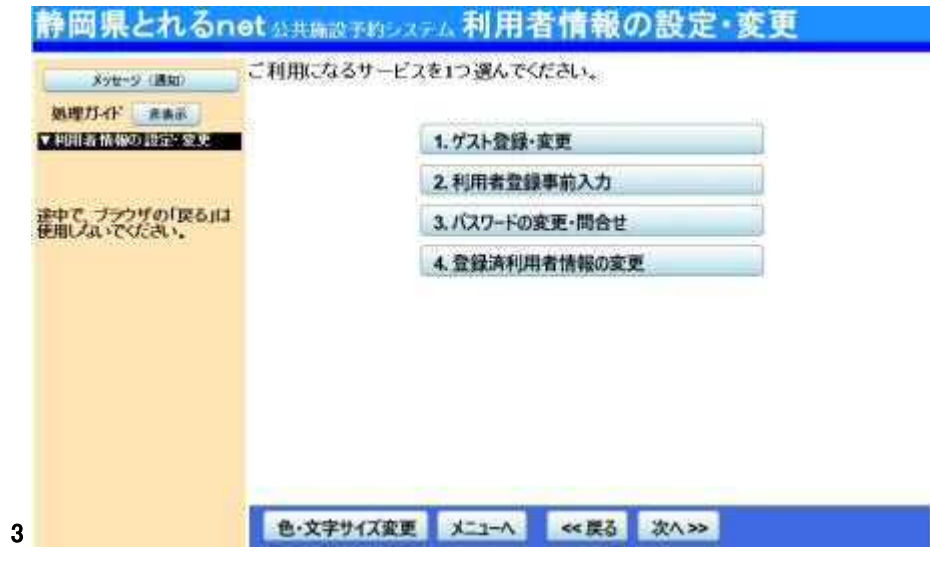

### 4. ゲスト登録・変更

「1. ゲスト登録」ボタンを押して下さい。

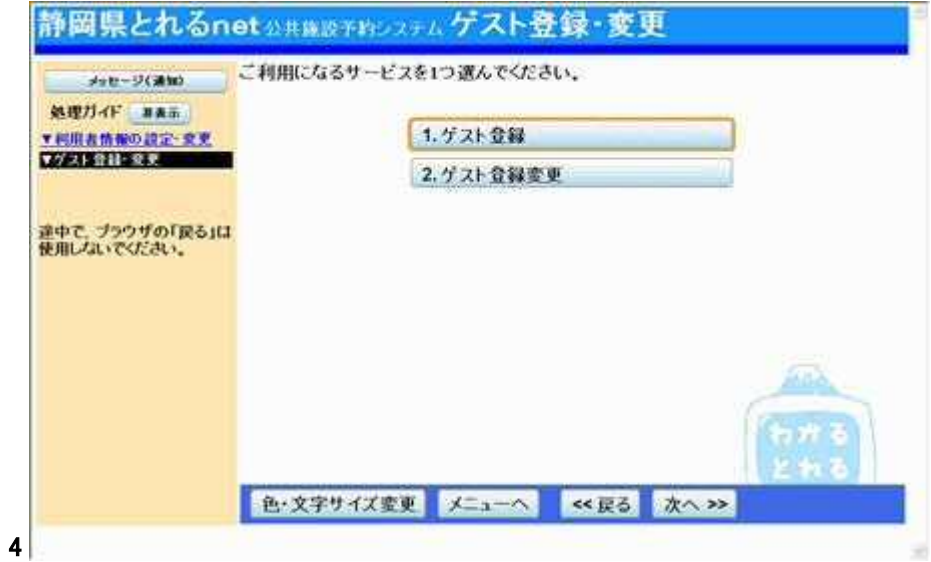

# 5. ゲスト登録1

### 各項目にご自身の情報を入力し、「次へ」ボタンを押して下さい。

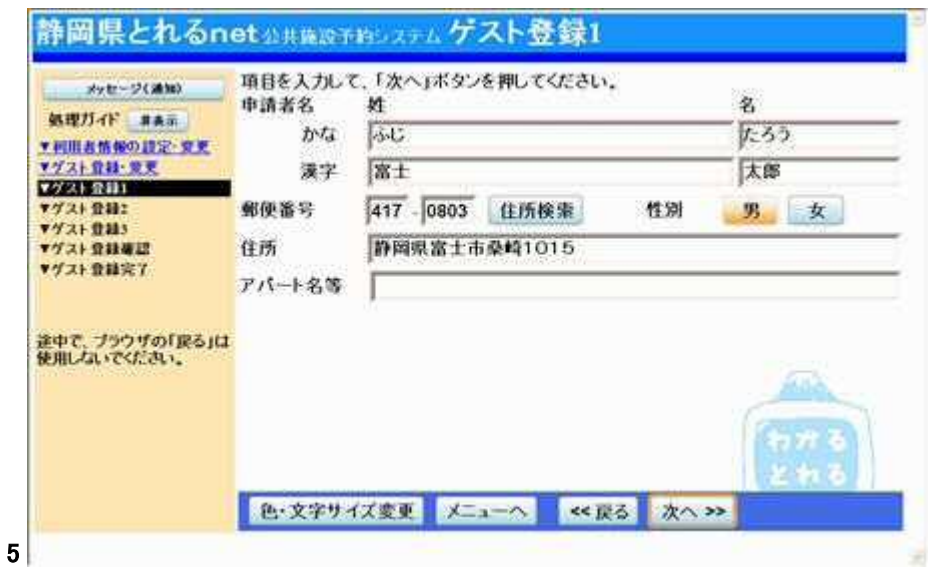

6. ゲスト登録2

項目を選択し、電話番号を入力してください。 ※電話番号は必ず1つ以上入力してください。2つ目からは任意になり ます。 予約完了時に連絡メールが必要な方は、メールアドレスを入力して下さ い。 入力完了後、「次へ」ボタンを押して下さい。

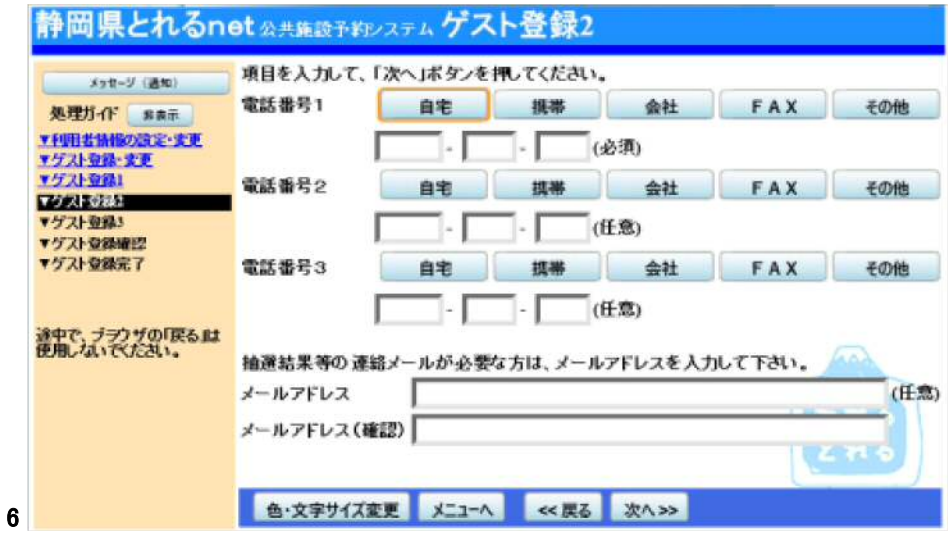

# 7. ゲスト登録3

IDは8文字、パスワードは4~16文字の任意の半角英数字を入力しま す。お忘れにならないよう控えをとるなどした後、「次へ」ボタンを押して 下さい。

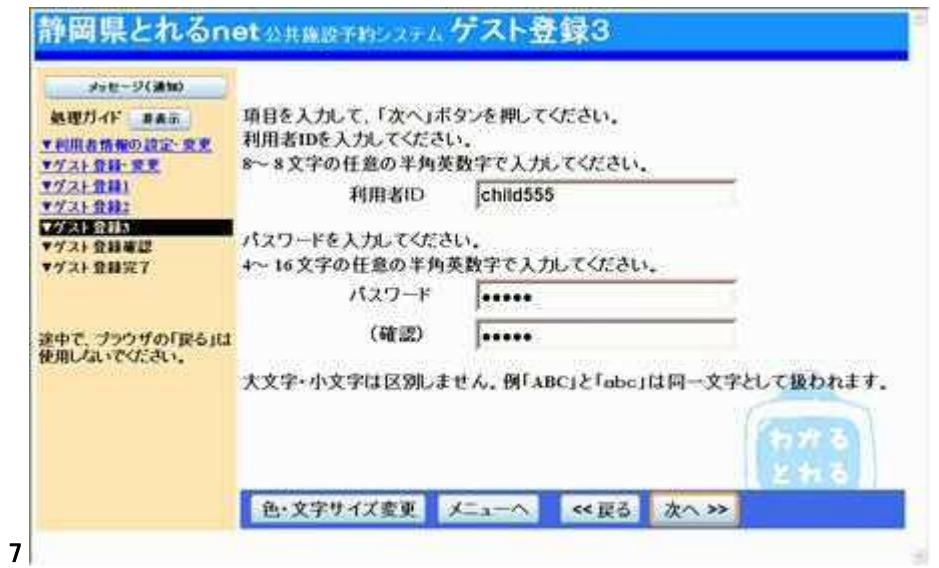

### 8. ゲスト登録確認

ゲスト登録の確認画面です。入力した情報をご確認の上、「登録」ボタン を押して下さい。

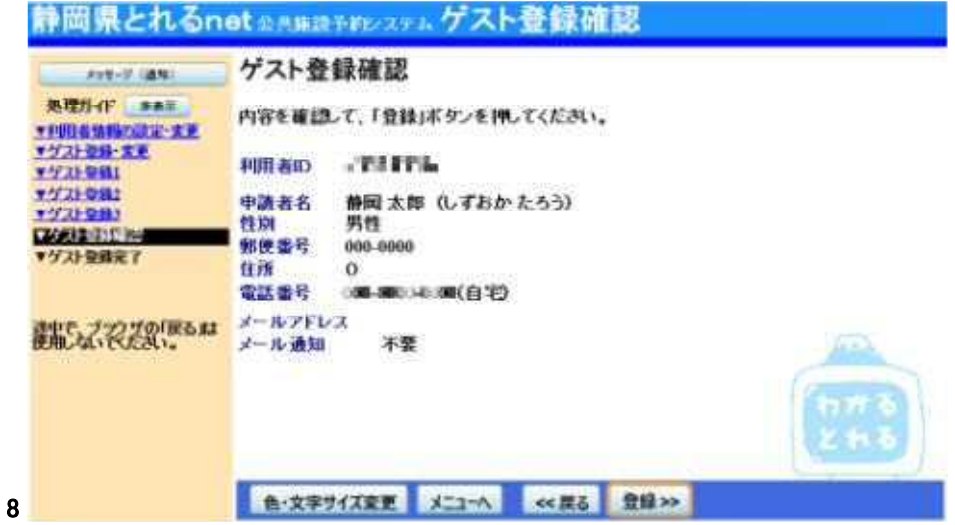

# 9. ゲスト登録の完了

ゲスト登録が完了しました。「メニューへ戻る」ボタンを押して予約画面に お進み下さい。

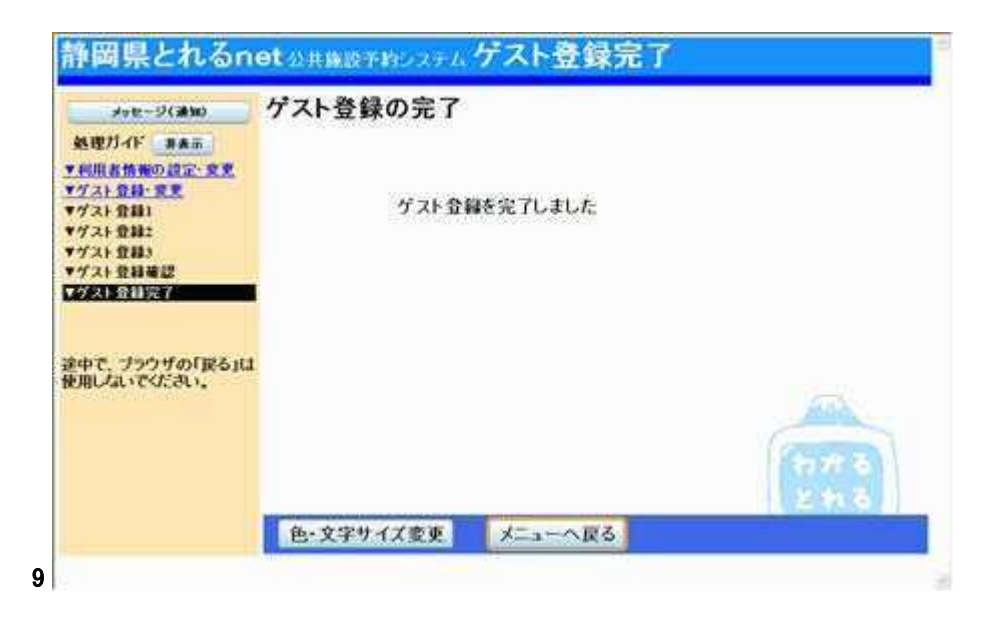

- ゲスト登録の変更
	- 1. サービスの選択

トップメニューの「公共施設予約メニュー」ボタンを選択して下さい。

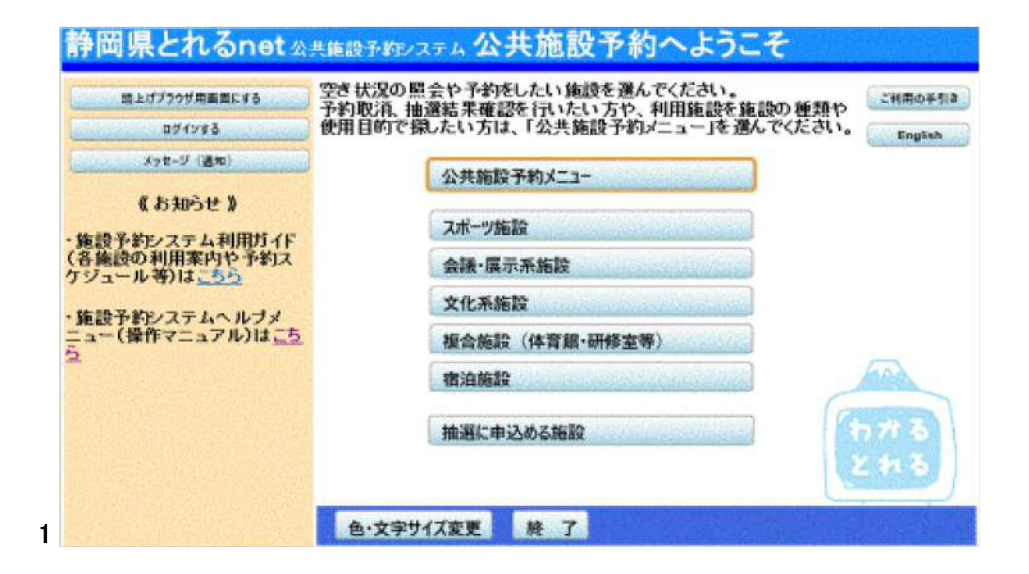

### 2. 公共施設予約メニュー

公共施設予約メニューから「4.利用者情報の設定・変更」ボタンを押し て下さい。

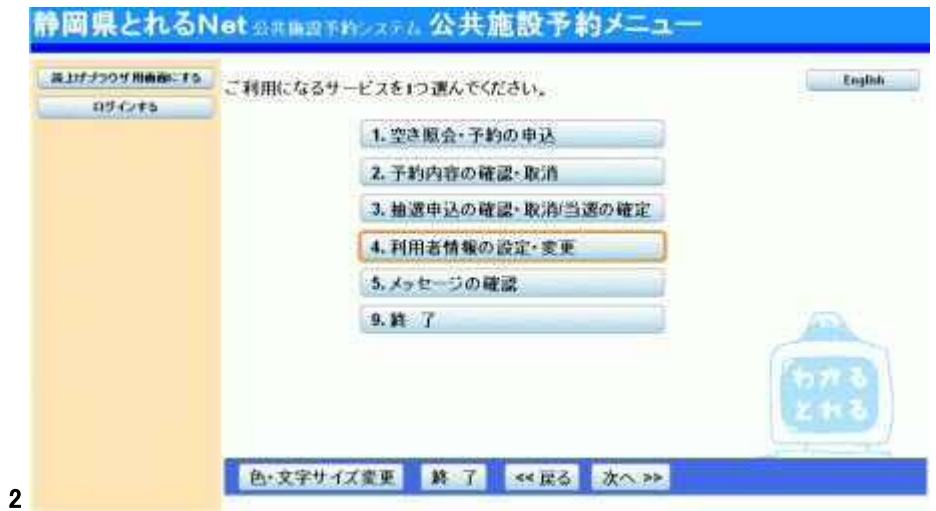

### 3. 利用者情報の変更

「1. ゲスト登録・変更」ボタンを選択し、「次へ」を押して下さい。

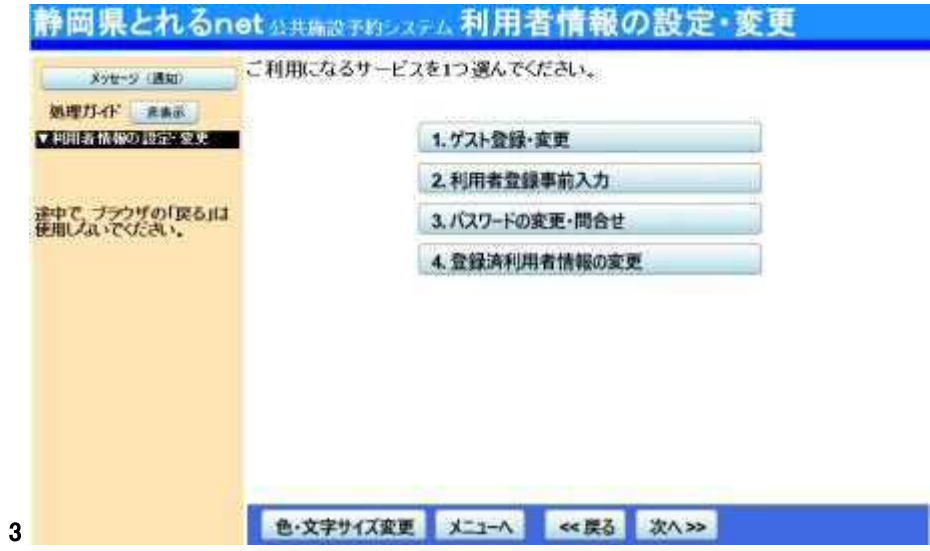

# 4. ゲスト登録・変更

「2. ゲスト登録変更」ボタンを選択し、「次へ」ボタンを押して下さい。

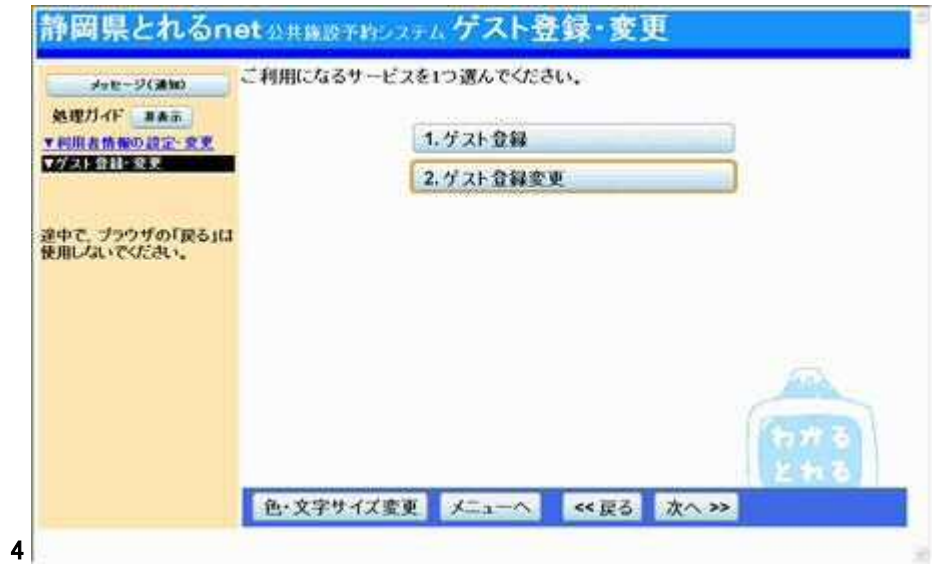

5. ログイン

#### 利用者IDとパスワードを入力し、「ログイン」ボタンを押して下さい。 ※既にログインしている場合は表示されません。

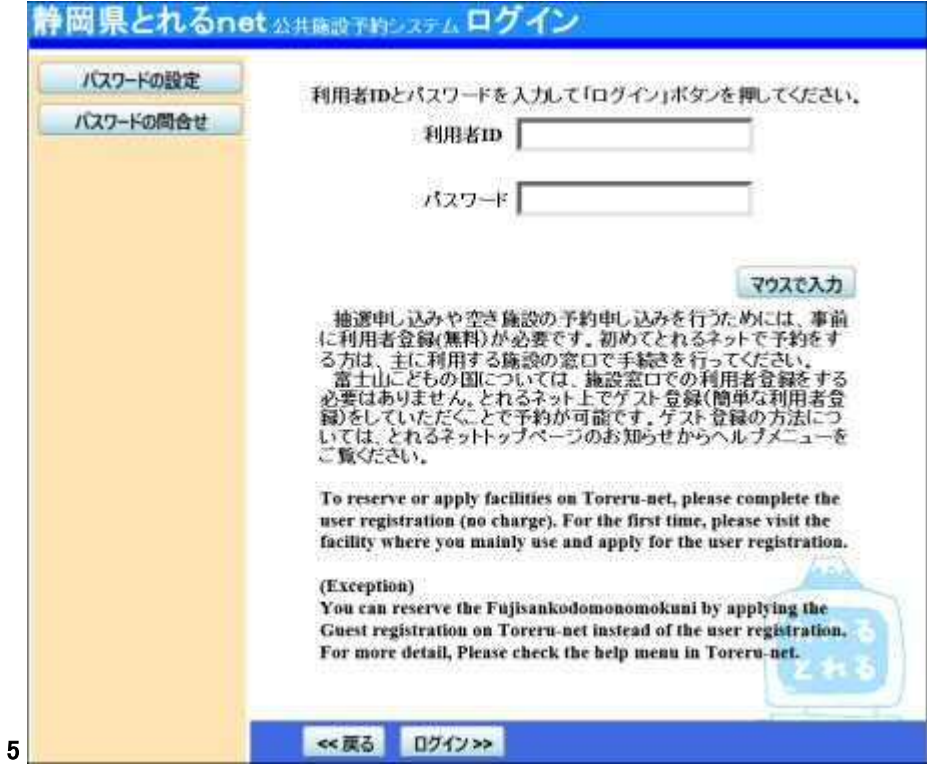

# 6. ゲスト登録変更1

### 項目を変更し、「次へ」ボタンを選択して下さい。

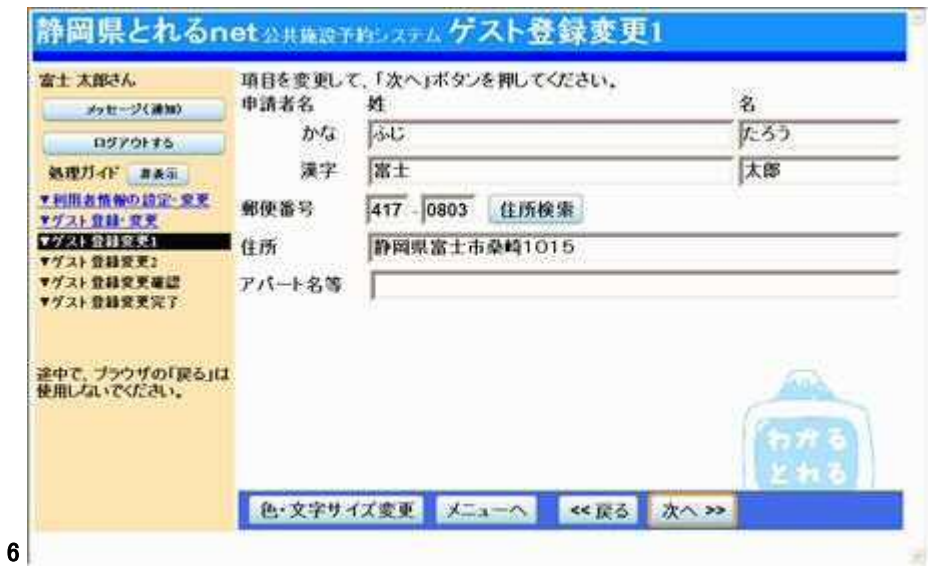

### 7. ゲスト登録変更2

項目を変更し、「次へ」ボタンを押して下さい。

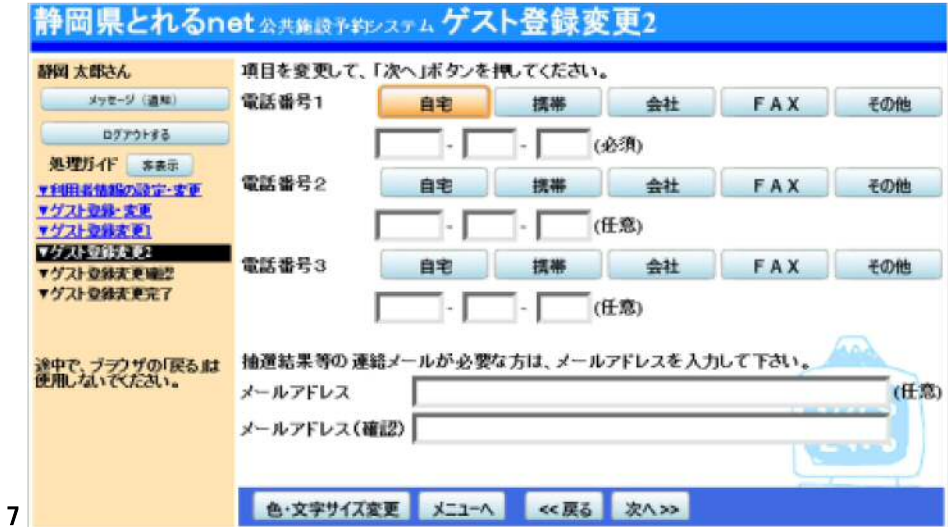

## 8. ゲスト登録の変更確認

ゲスト登録の変更確認画面です。入力した情報をご確認の上、 「変更」ボタンを押して下さい。

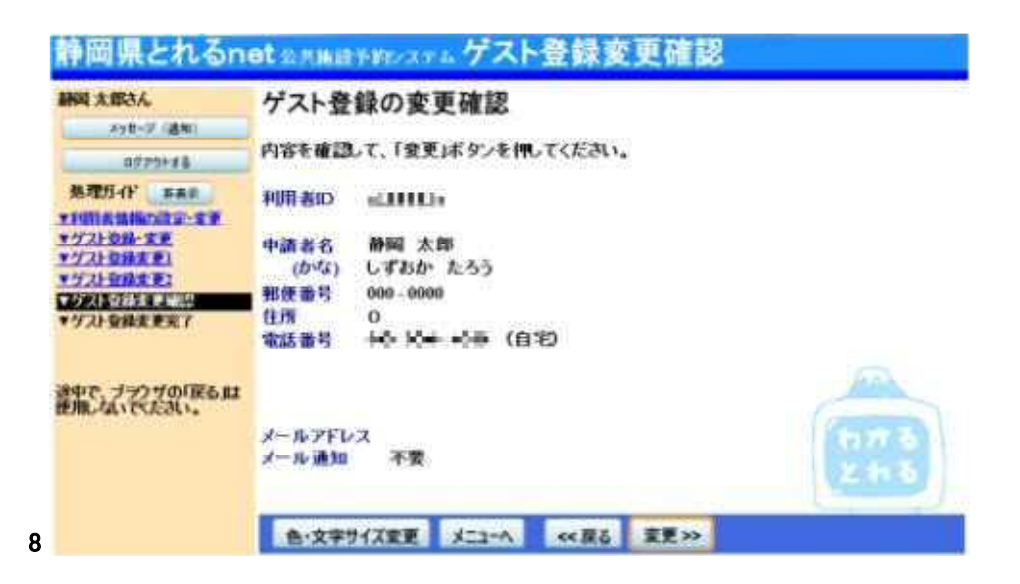

## 9. ゲスト登録の変更完了

ゲスト登録の変更が完了しました。「ログアウトする」又は「メニューへ戻 る」を押してお戻り下さい。

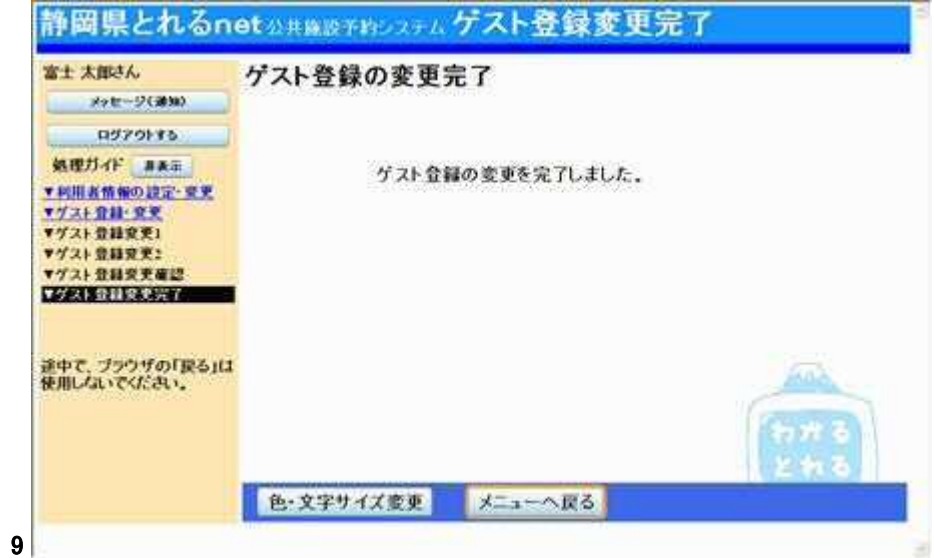

- 予約申込み
	- 1. サービスの選択

ご希望の施設を選択して下さい。

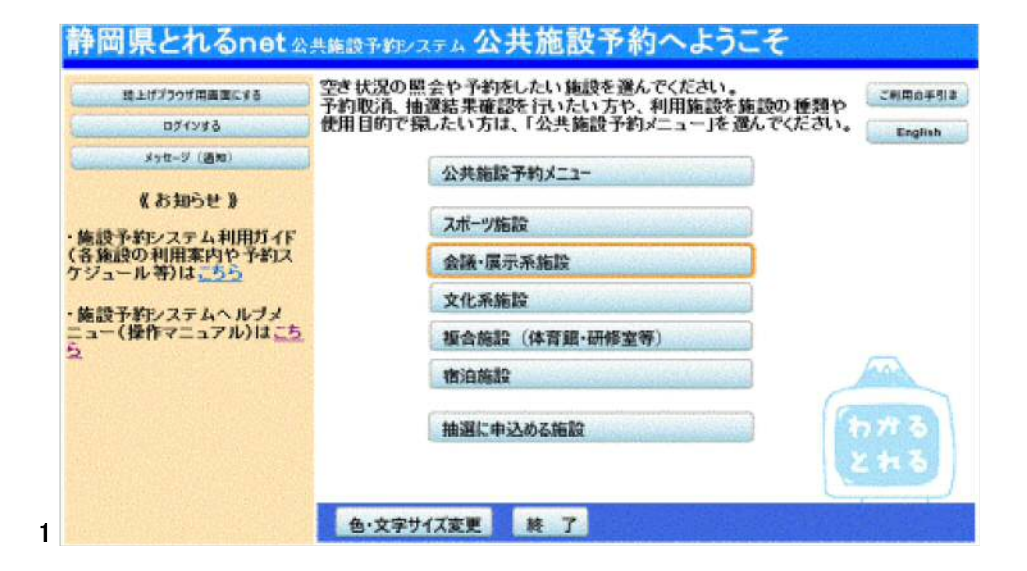

### 2. 施設の選択

ご希望の施設名称を選択し、「次へ」ボタンを押して下さい。 ※複数選択可

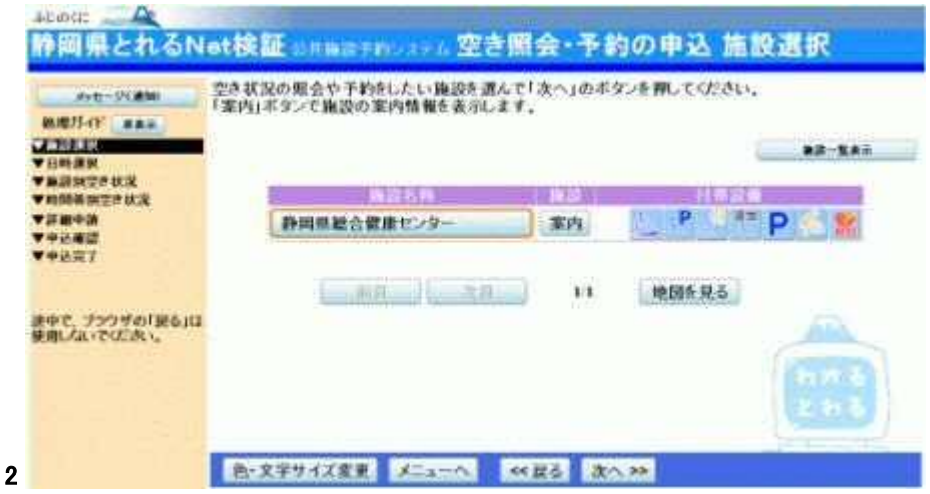

3. 日時選択

空き状況の照会や、予約をしたい期間を指定し、「次へ」ボタンを押して 下さい。

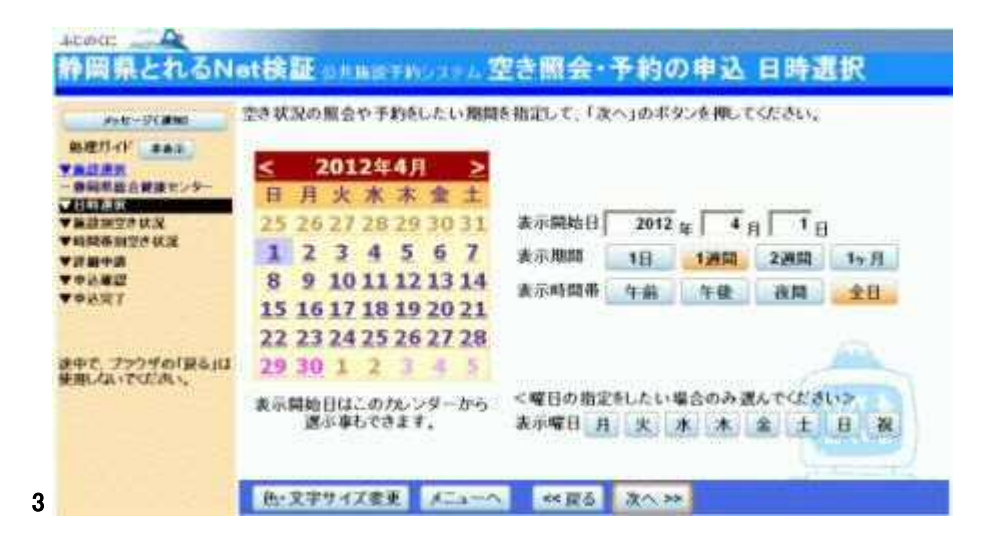

### 4. 施設別空き状況(日付)

利用したい室場の日付を選択し、「次へ」ボタンを押して下さい。 ※複数選択可

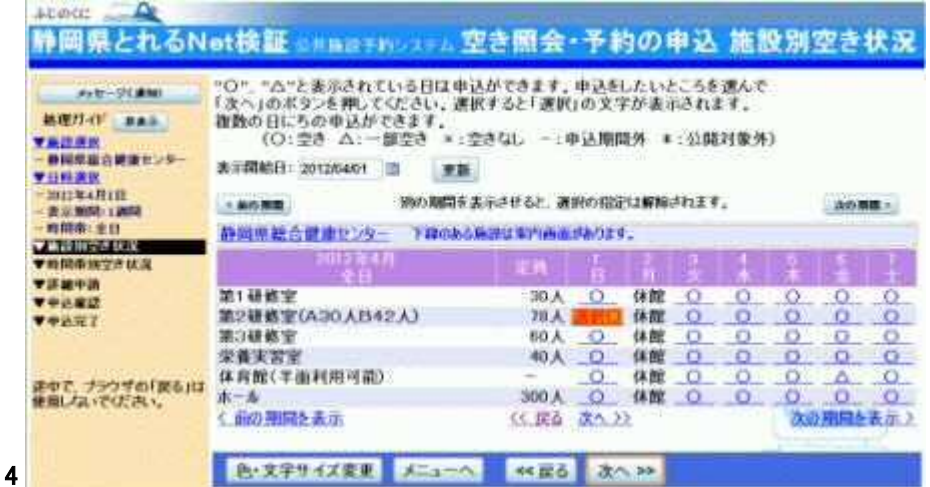

5. 室場別空き状況(時間帯)

利用したい時間帯を選択し、「次へ」ボタンを押して下さい。 ※複数選択可

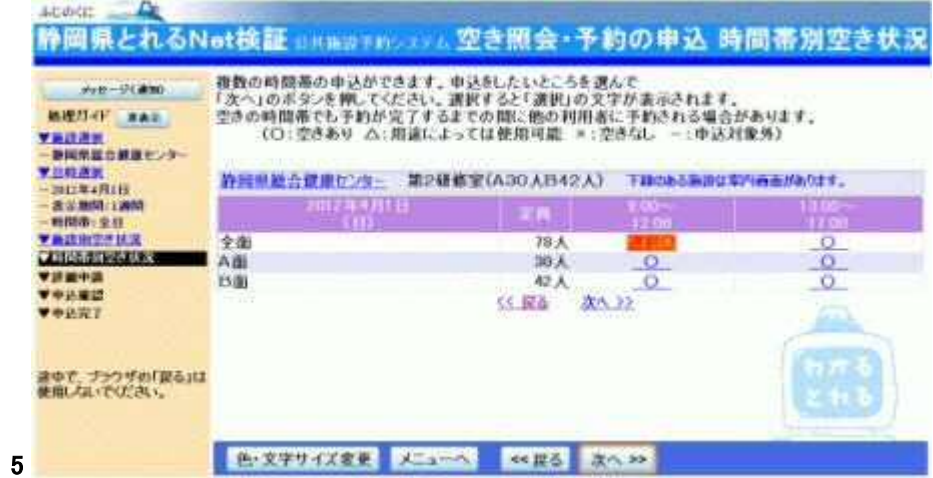

## 6. ログイン

#### 利用者IDとパスワードを入力し、「ログイン」ボタンを押して下さい。 ※既にログインしている場合、こちらの画面は表示されません。

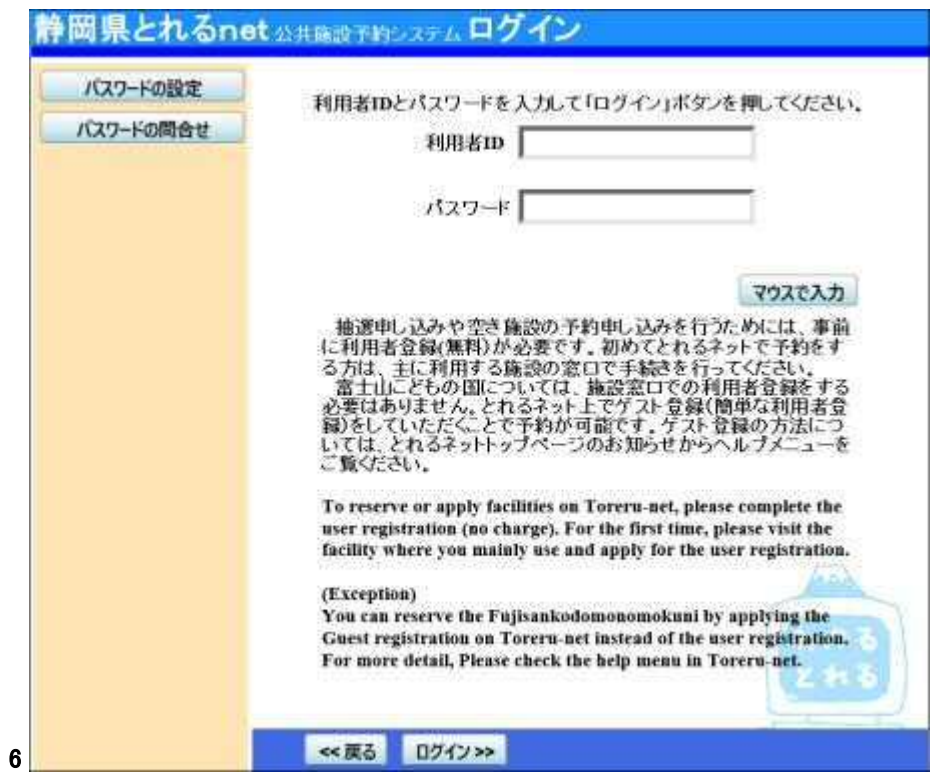

# 7. 申込み詳細項目

お申込みに必要な項目を入力し、「確定」ボタンを押して下さい。 ※複数選択した場合、お申込み毎に設定する必要があります。 ※各施設により項目内容は異なります。

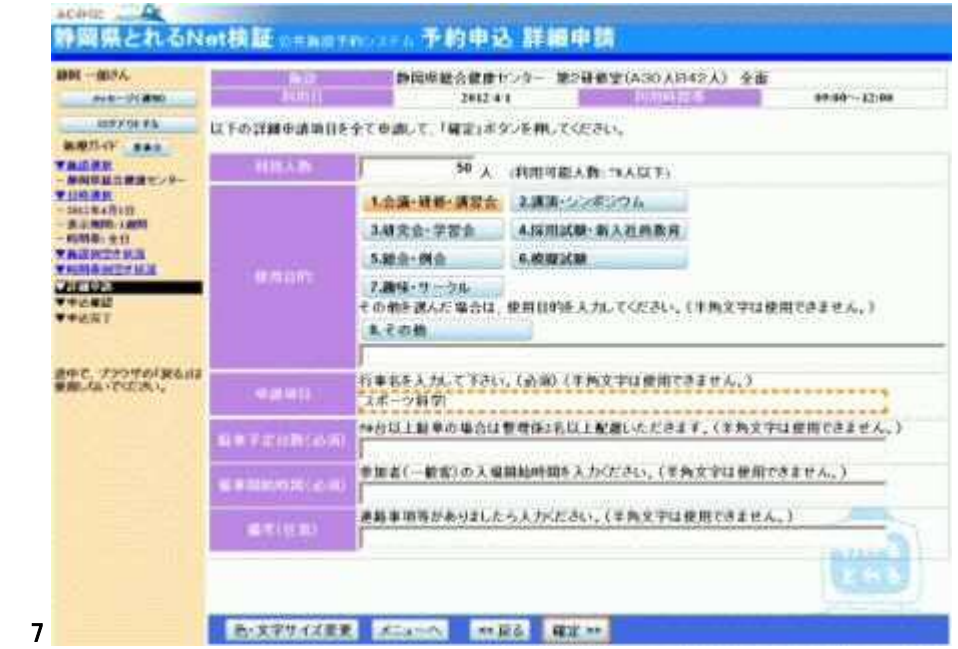

# 8. 予約申込みの確認

#### お間違えがないかご確認の上、「申込」ボタンを押して下さい。

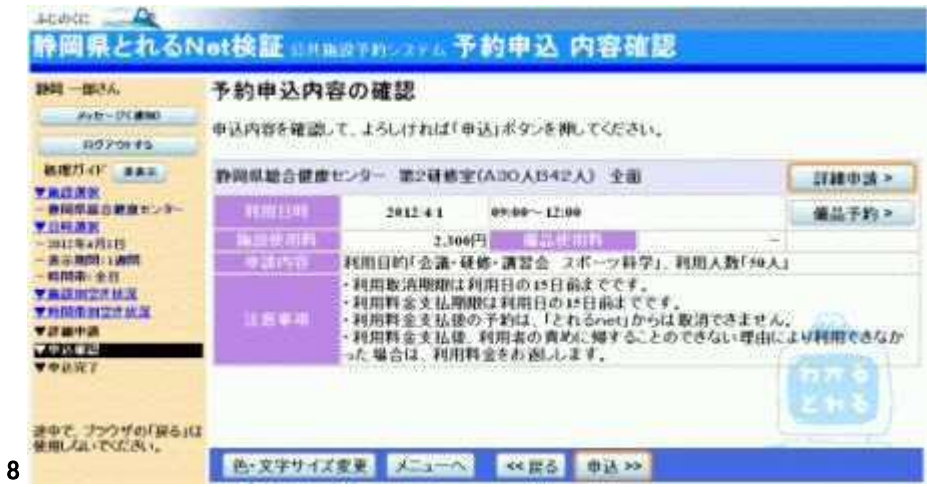

9. 予約申込みの完了

お申込が完了しました。備品予約の必要な方は「備品予約」ボタンを押 して下さい。 ※「備品予約」ボタンは備品予約が可能な施設でのみ表示されます。

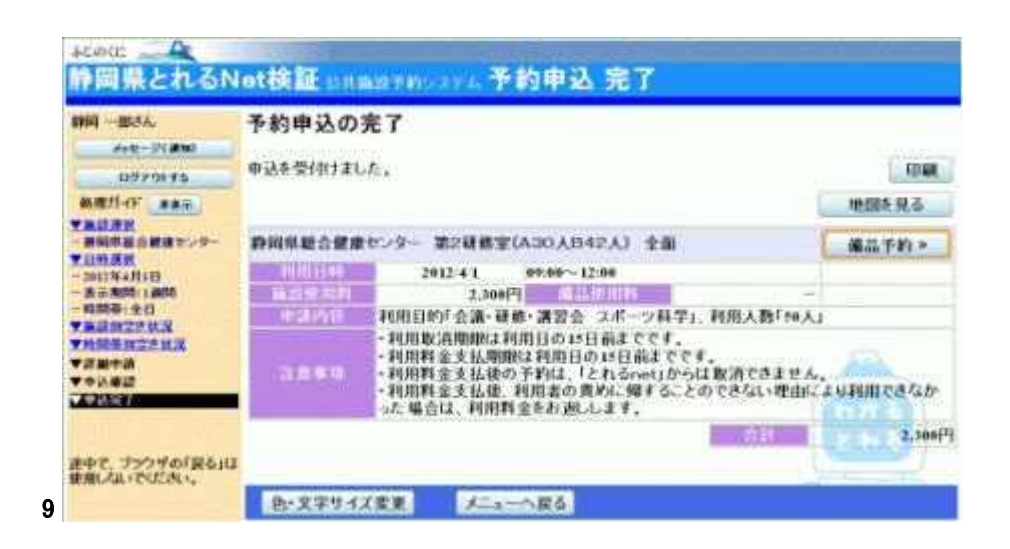

### 10. 備品予約

利用したい備品の数量を入力し、「料金計算」ボタンを押して下さい。料 金を確認し、「次へ」ボタンを押して下さい。

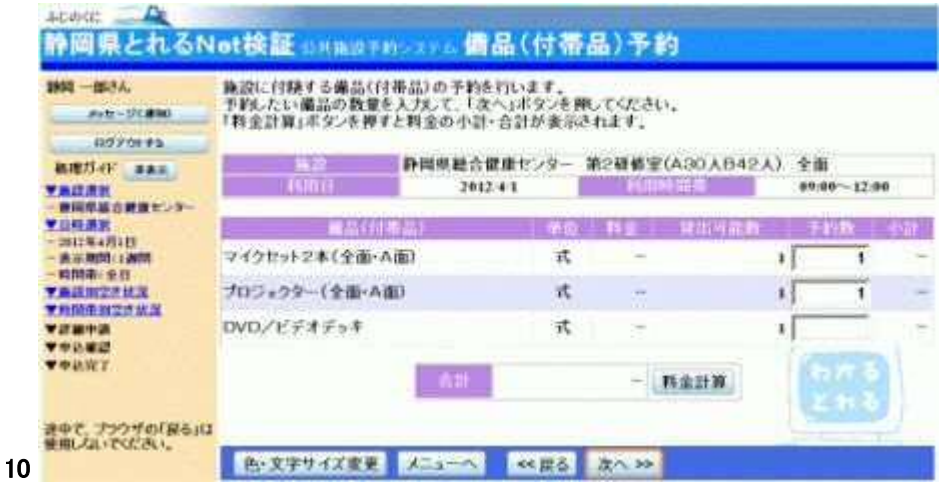

11. 備品予約確認

申込内容を確認し、「予約」ボタンを押して下さい。

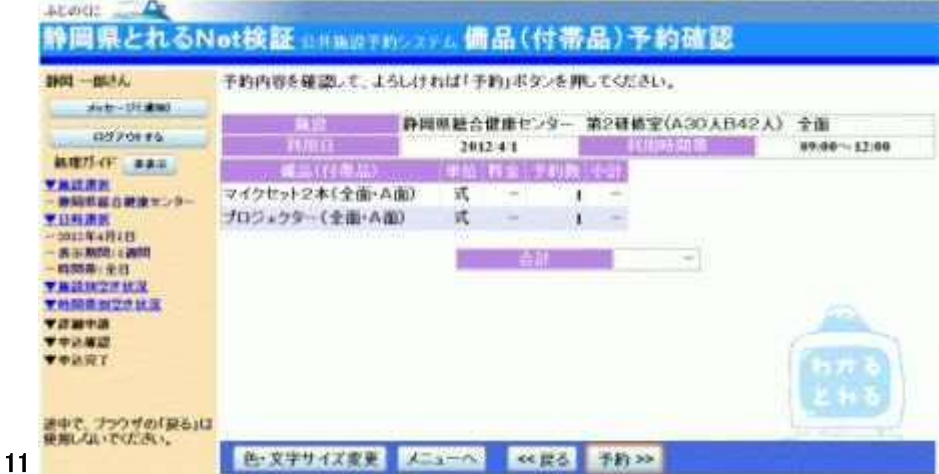

# 12. 備品予約完了

備品の予約が完了しました。「ログアウトする」または「メニューへ戻る」 ボタンを押して下さい。

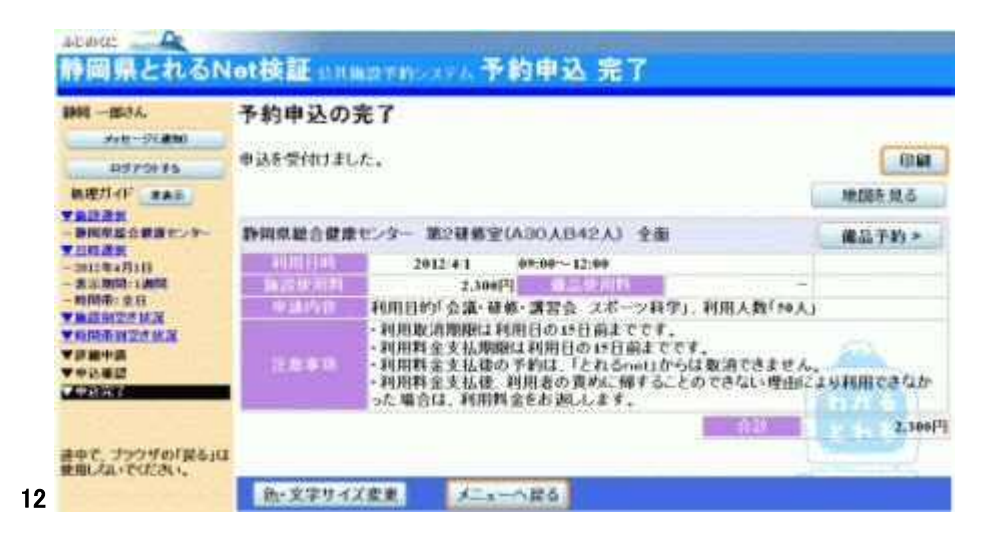

- 予約申込みの確認
	- 1. サービスの選択

トップメニューの「公共施設予約メニュー」ボタンを選択して下さい。

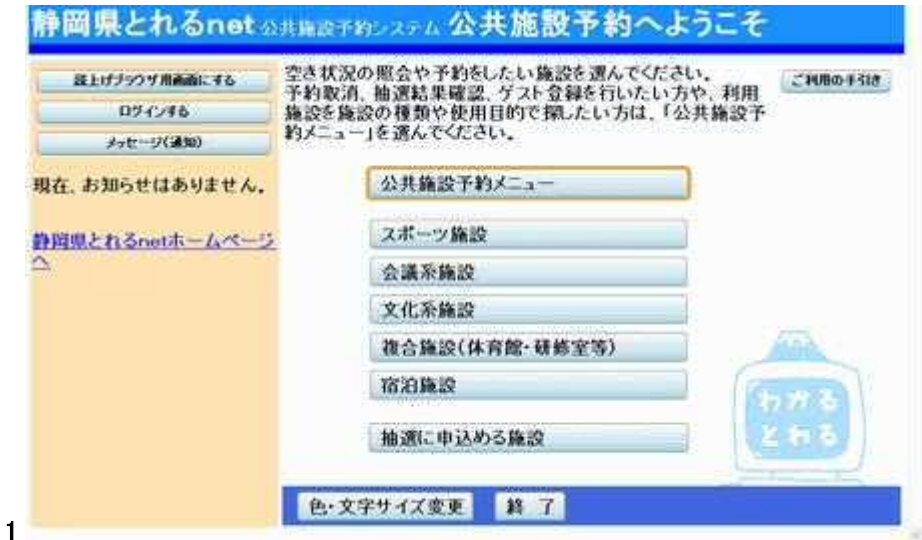

# 2. サービスの選択

公共施設予約メニューから「2.予約内容の確認・取消」ボタンを押して 下さい。

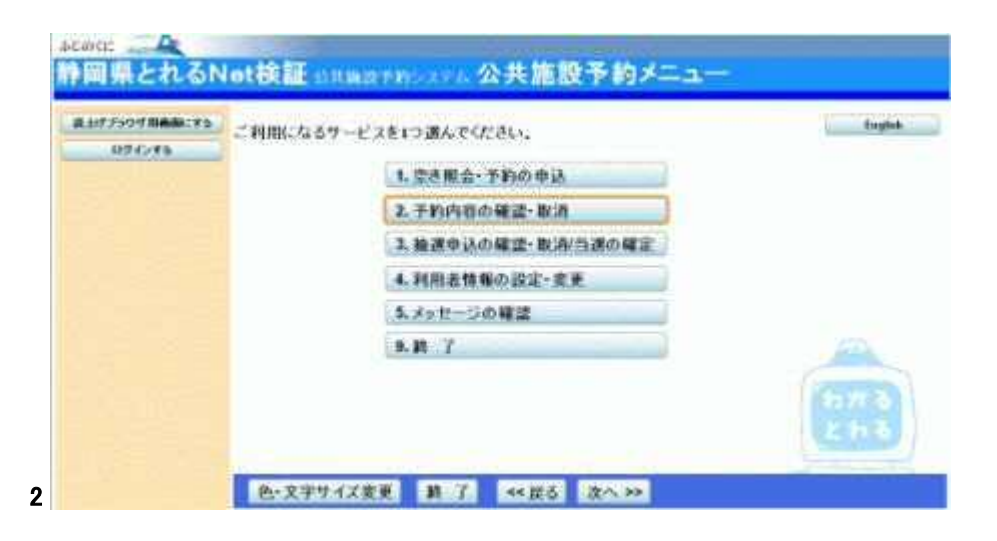

3. ログイン

#### 利用者IDとパスワードを入力し、「ログイン」ボタンを押して下さい。 ※既にログインしている場合には表示されません。

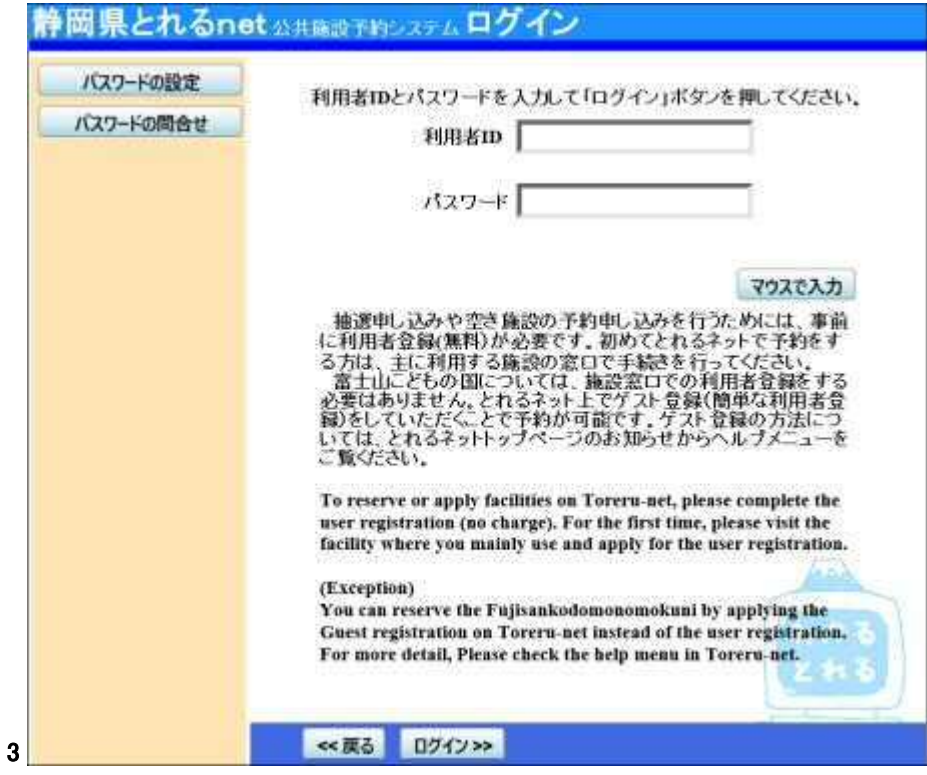

# 4. 予約内容の確認

予約状況の一覧が表示されます。「詳細」ボタンを押すと選択した予約 の詳細情報を確認することが出来ます。

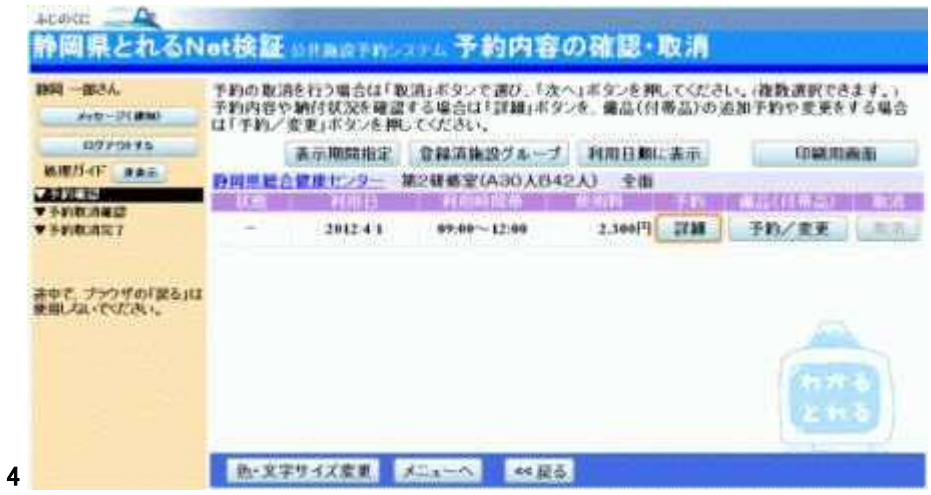

### 5. 予約の詳細

予約の詳細です。同じ申請内容であれば、「同じ申請内容で予約」ボタ ンを選択して、追加の予約申込ができます。 ※「印刷」ボタンを押すと選択した予約の印刷が可能です。

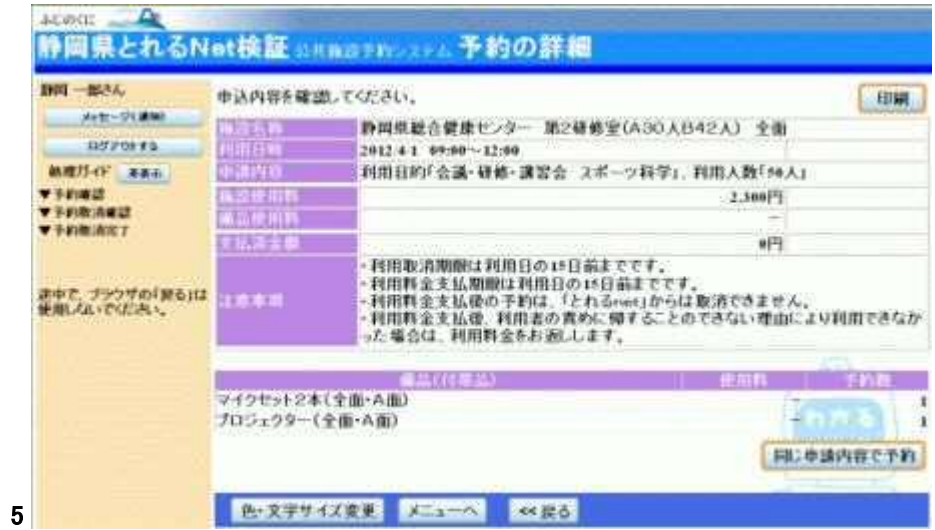

- 予約申込みの取消し
	- 1. サービスの選択

トップメニューの「公共施設予約メニュー」ボタンを選択して下さい。

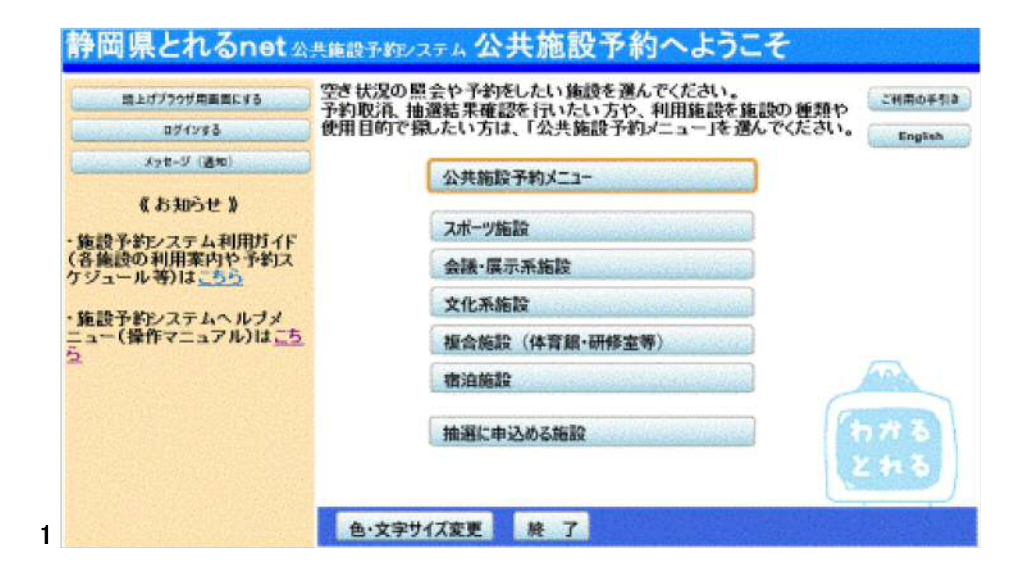

# 2. サービスの選択

公共施設予約メニューから「2.予約内容の確認・取消」ボタンを押して 下さい。

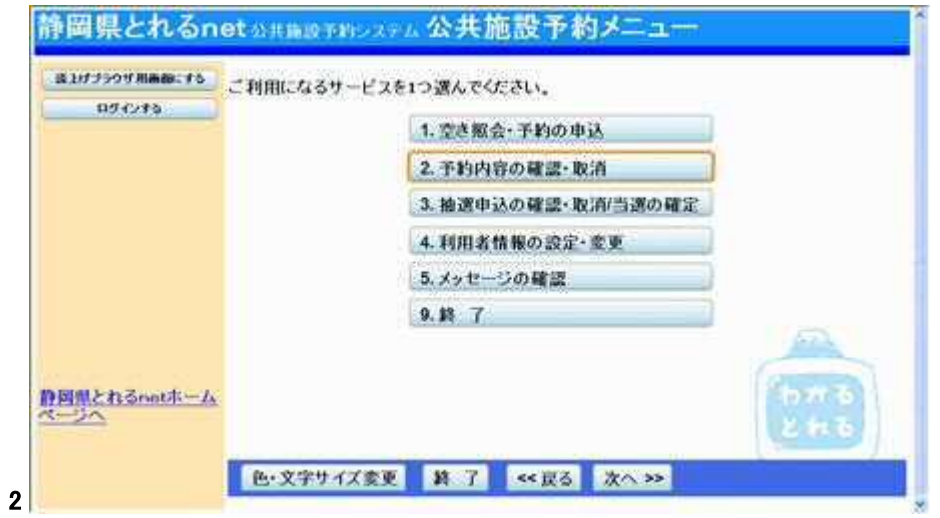

3. ログイン

#### 利用者IDとパスワードを入力し、「ログイン」ボタンを押して下さい。 ※既にログインしている場合は表示されません。

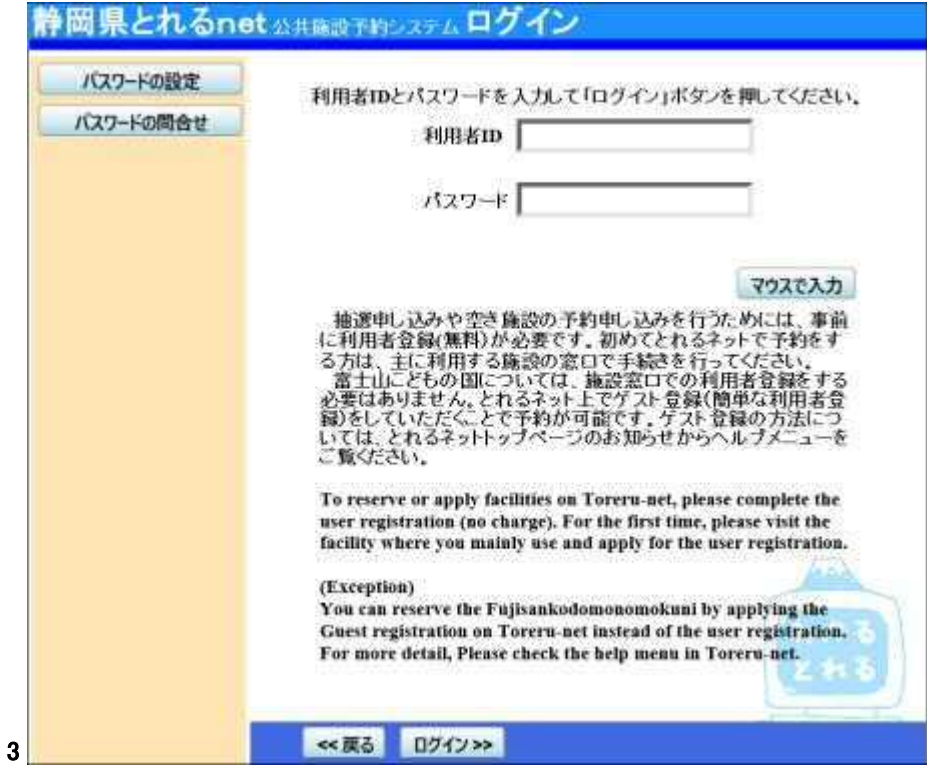

# 4. 予約内容の確認・変更・取消

予約状況の一覧が表示されます。取消したい予約の「取消」ボタンを選 択し、「次へ」を押して下さい。※複数選択可

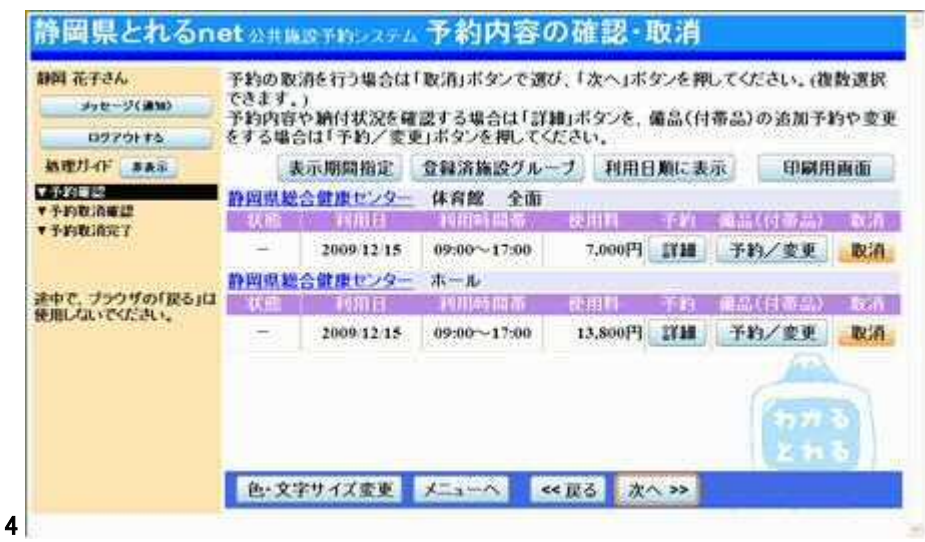

### 5. 予約の取消確認

取消したい予約の内容を確認し、「取消」ボタンを押して下さい。

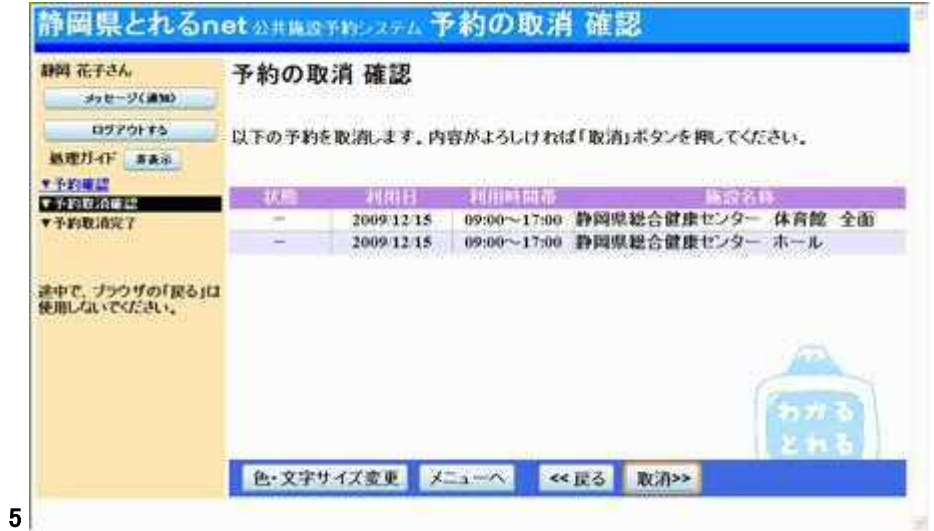

# 6. 予約の取消完了

予約の取消しが完了しました。印刷したい場合は「印刷」ボタンを押し、 最後に「メニューへ戻る」を押して下さい。

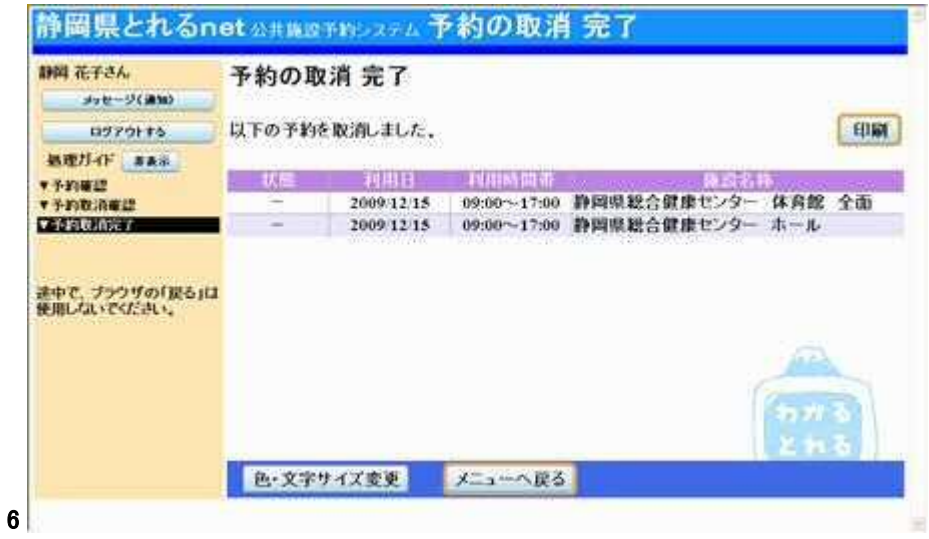

- 抽選申込み
	- 1. サービスの選択

トップページの「抽選に申込める施設」を選択して下さい。

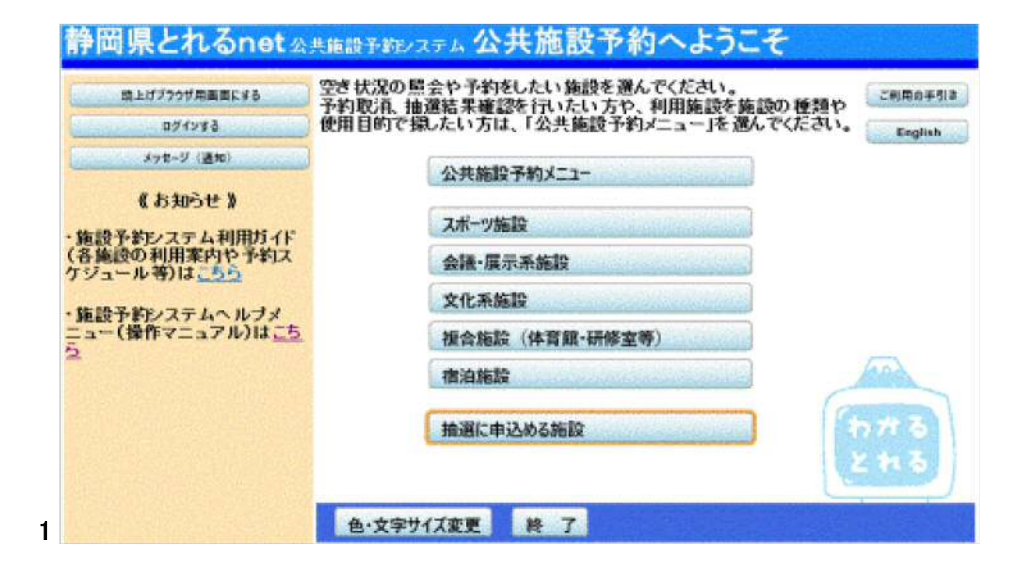

### 2. 施設選択

利用したい施設を選択し、「次へ」ボタンを押して下さい。 ※複数選択可

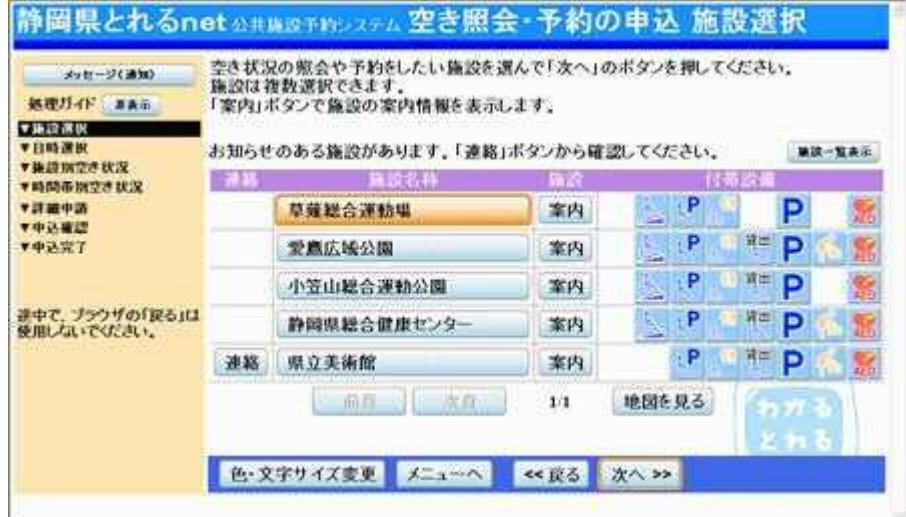

2

3. 日時選択

利用したい日・期間を指定して、「次へ」ボタンを押して下さい。

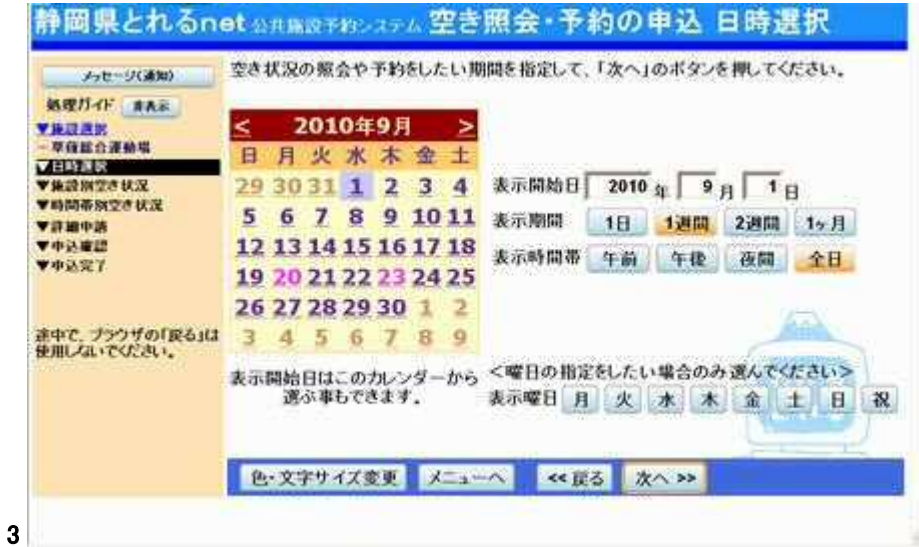

# 4. 施設別空き状況(日付)

[抽選]と表示された日は、抽選のお申込みが可能です。 ※複数選択可

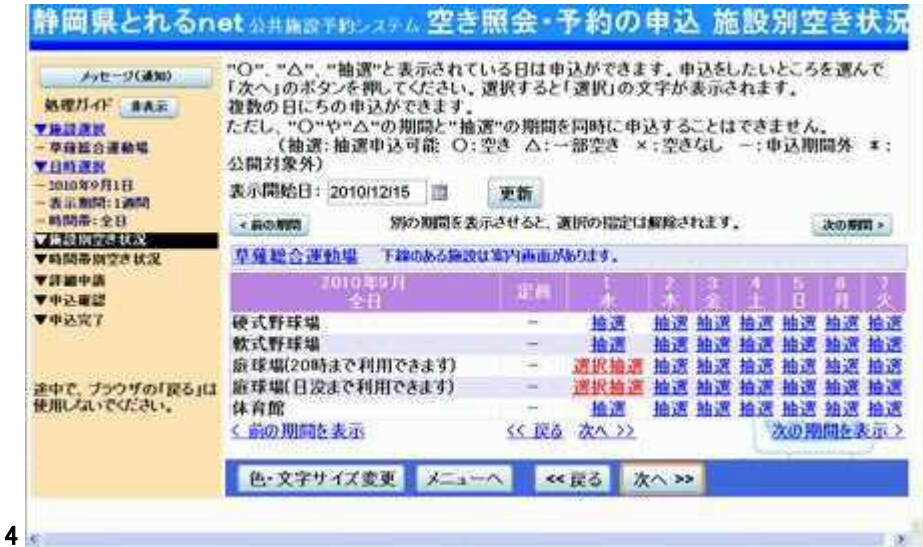

5. 施設別空き状況(時間帯)

利用したい室場の時間帯を選択し、「次へ」ボタンを押して下さい。 ※複数選択可

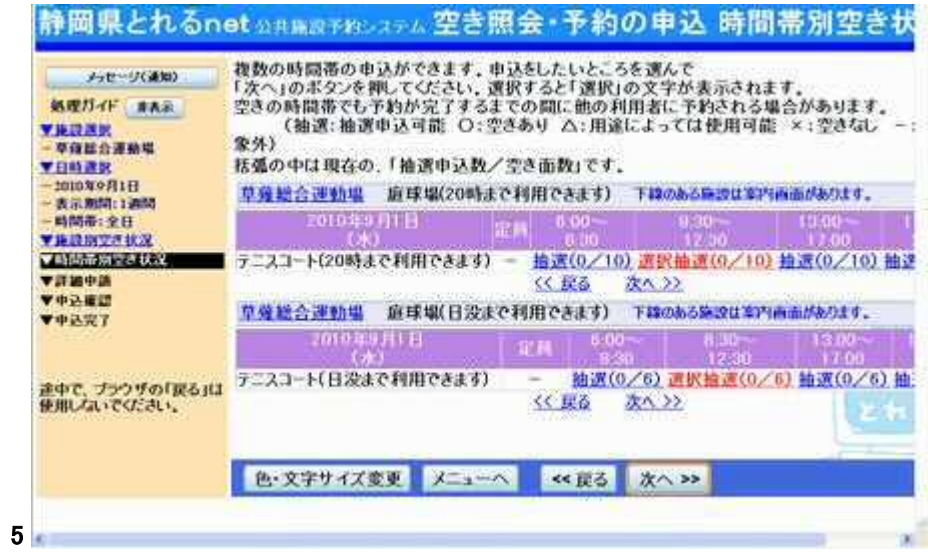

### 6. ログイン

#### 利用者IDとパスワードを入力し、「ログイン」ボタンを押して下さい。 ※既にログインしている場合は表示されません。

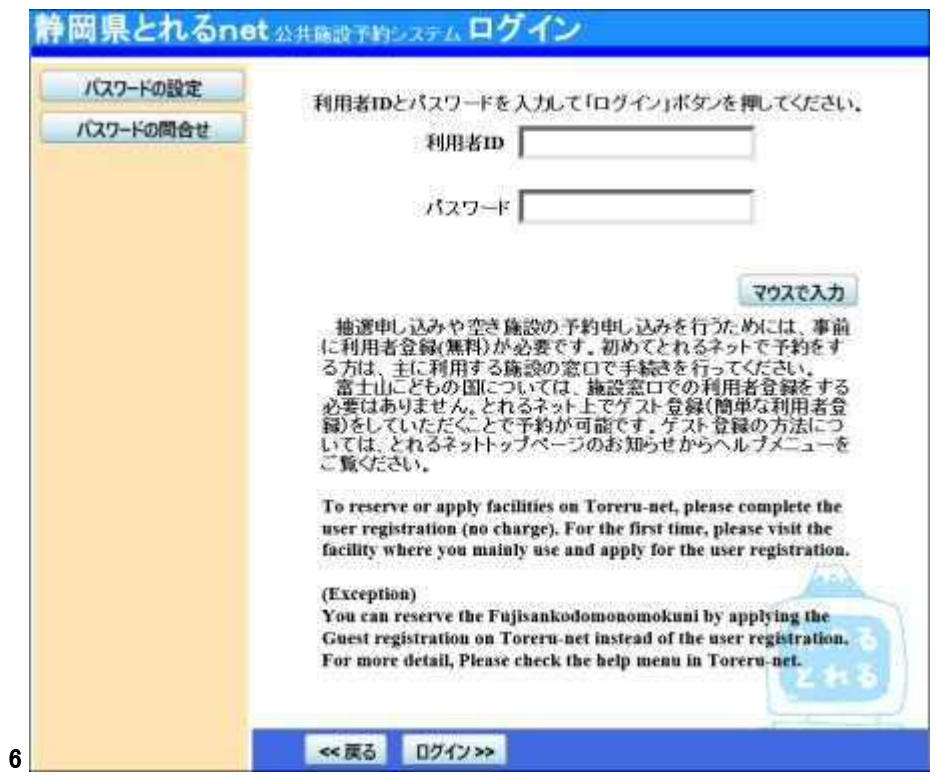

7. 抽選申込数

抽選申込みに必要な利用数(部屋数・面数など)を入力して下さい。

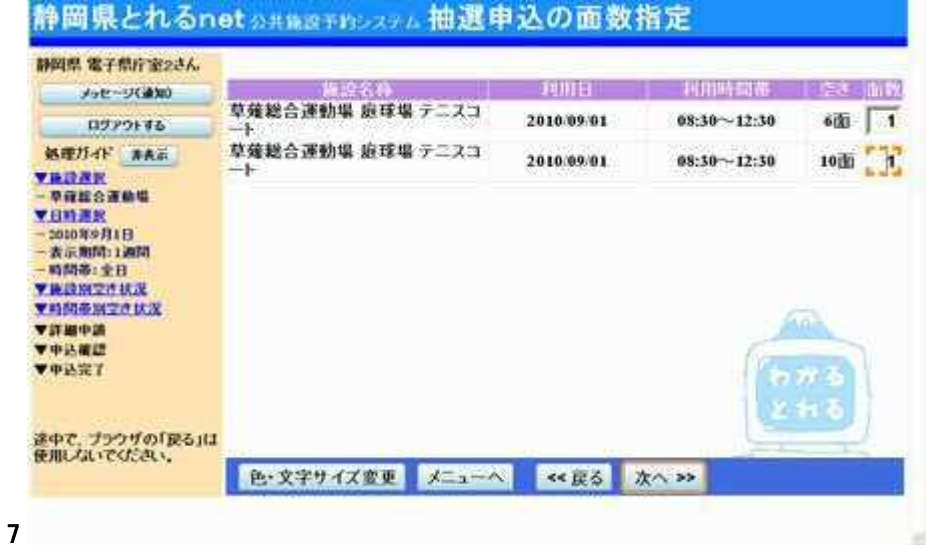

# 8. 優先順位

右側「順位」の項目に、優先順位を入力して下さい。

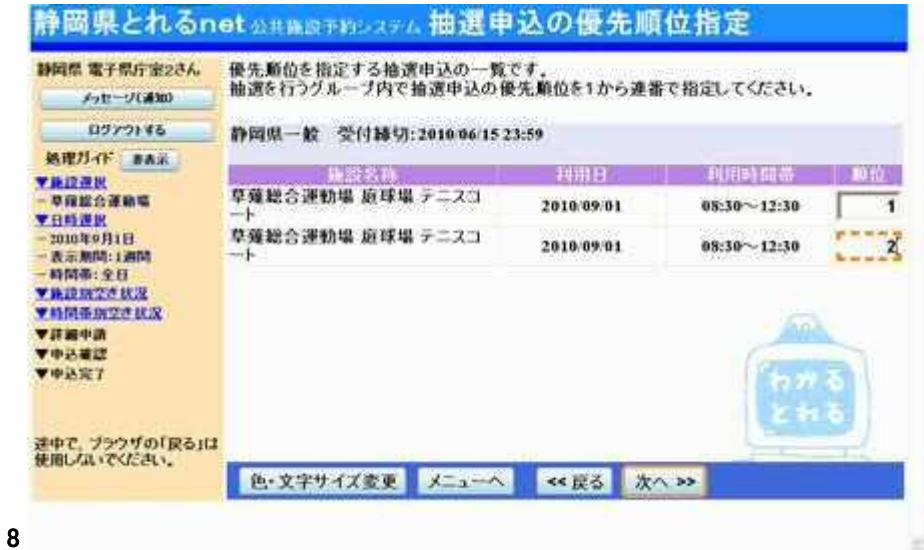

### 9. 抽選申込み詳細申請

抽選申込みに必要な項目を選択し、「確定」ボタンを押して下さい。 ※複数選択した場合、お申込み毎に設定する必要があります。 ※各施設により項目内容は異なります。

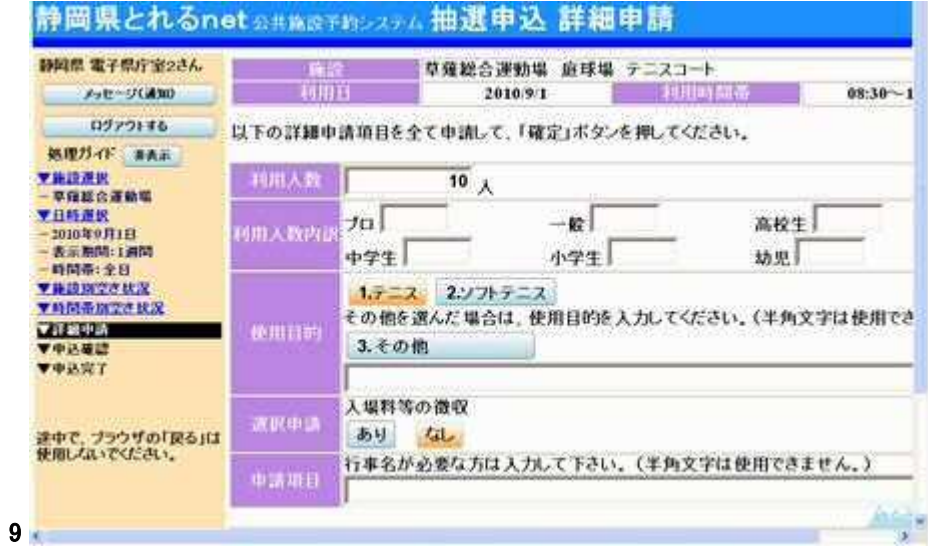

### 10. 抽選申込み内容確認

抽選申込み内容をご確認の上、「申込」ボタンを押して下さい。 ※変更のある場合は、画面右上の「詳細申請」ボタンより前へ戻り、修 正をして下さい。

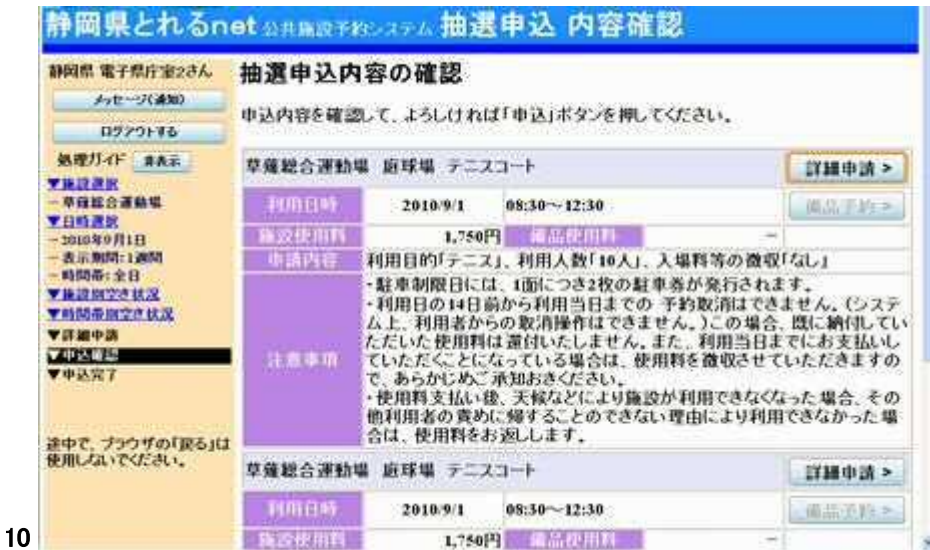

11. 抽選申込みの完了

抽選のお申込みが完了しました。「印刷」ボタンを押して、申込内容の印 刷が可能です。「ログアウトする」又は「メニューへ戻る」を選択してお戻 り下さい。 抽選発表は期間終了の翌日になります。

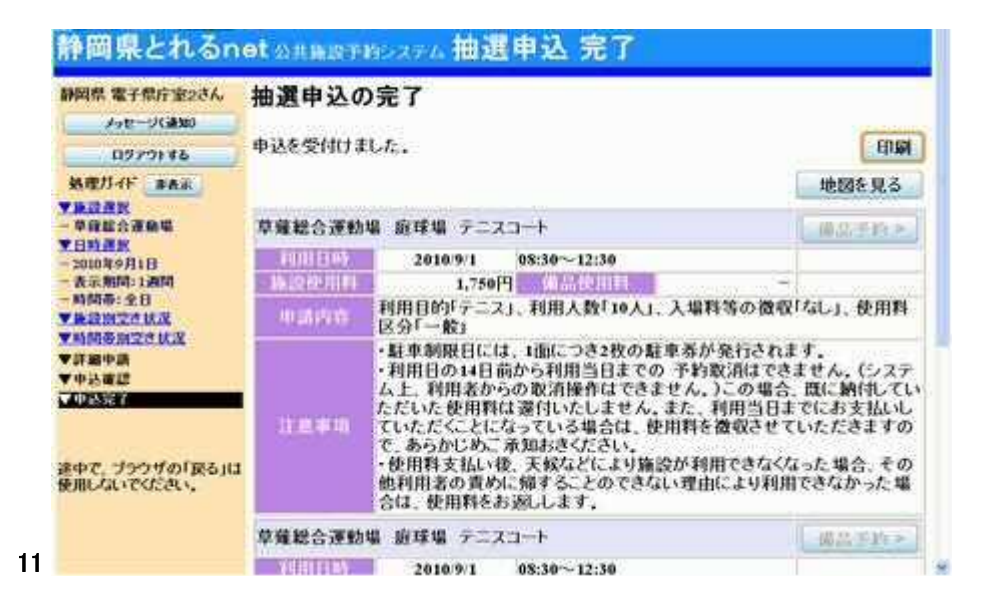

- 抽選申込みの確認・取消し
	- 1. サービスの選択

トップページ左より、「ログインする」を選択して下さい。

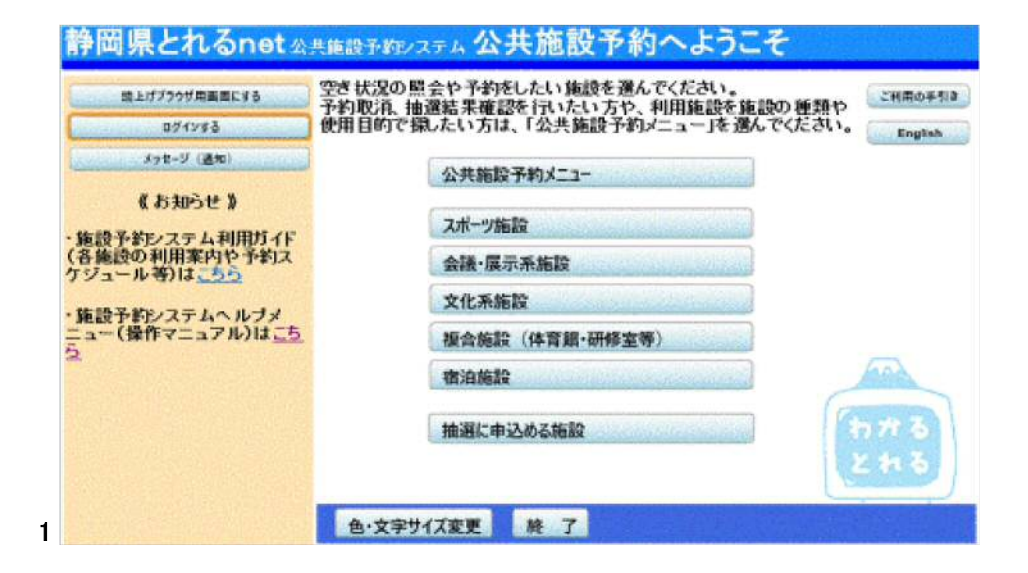

# 2.ログイン

#### 利用者IDとパスワードを入力し、「ログイン」ボタンを押して下さい。 ※既にログインしている場合は表示されません。

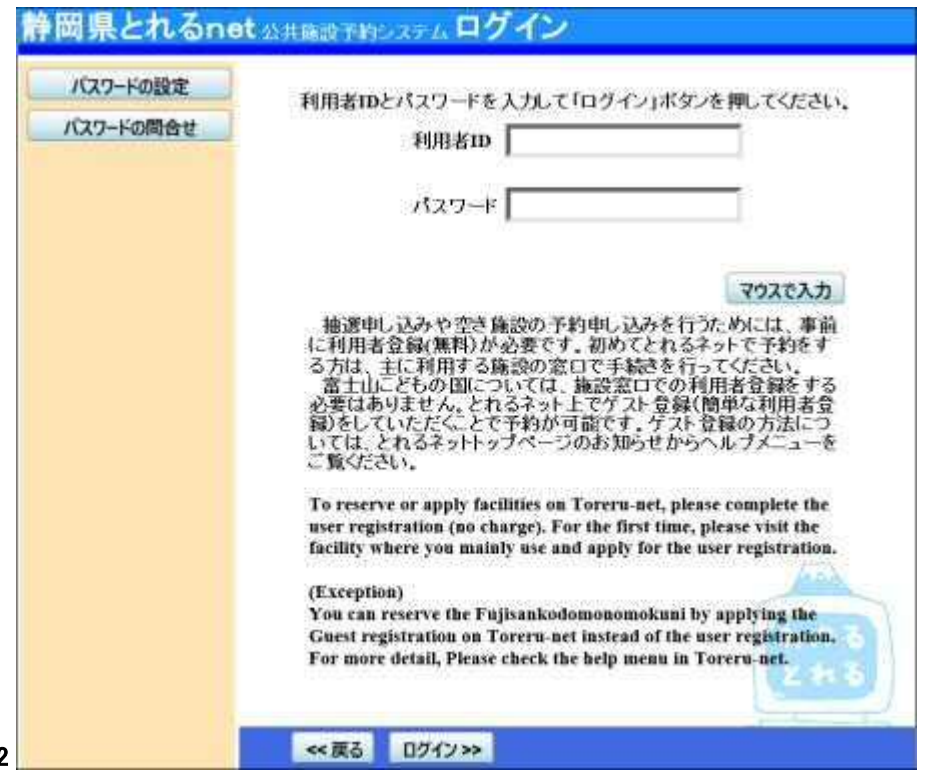

2

3. サービスの選択

「公共施設予約メニュー」ボタンを押して下さい。

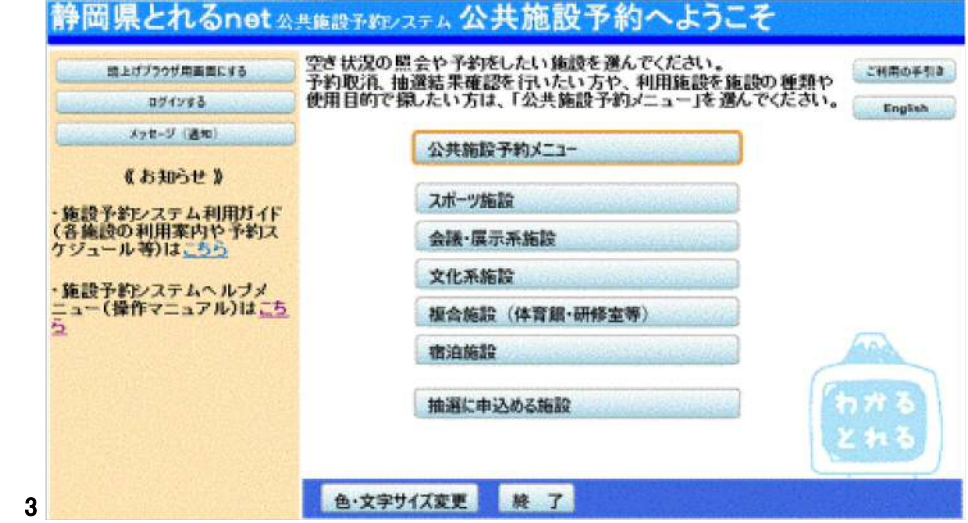

4. 公共施設予約メニュー

「3. 抽選申込の確認・取消/当選の確定」ボタンを押して下さい。

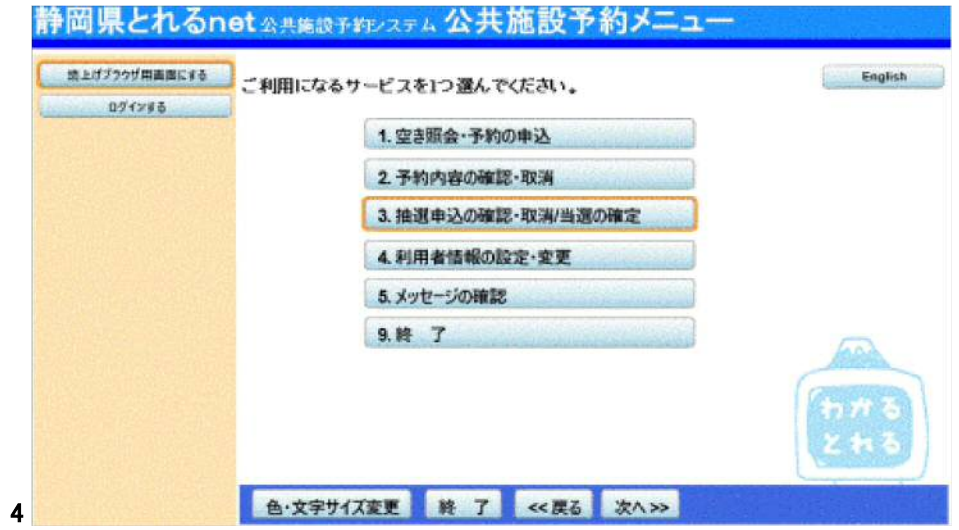

### 5. 抽選申込み内容一覧

抽選状況の一覧が表示されます。取消したい抽選の「取消」ボタンを選 択し、「次へ」ボタンを押して下さい。 ※複数選択可

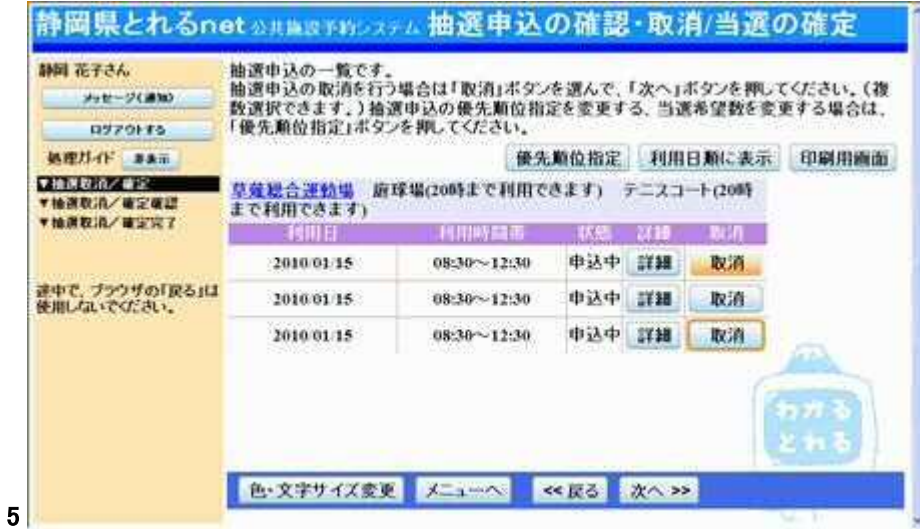

## 6. 取消の確認画面

取消したい抽選申込の内容を確認し、「取消」ボタンを押して下さい。

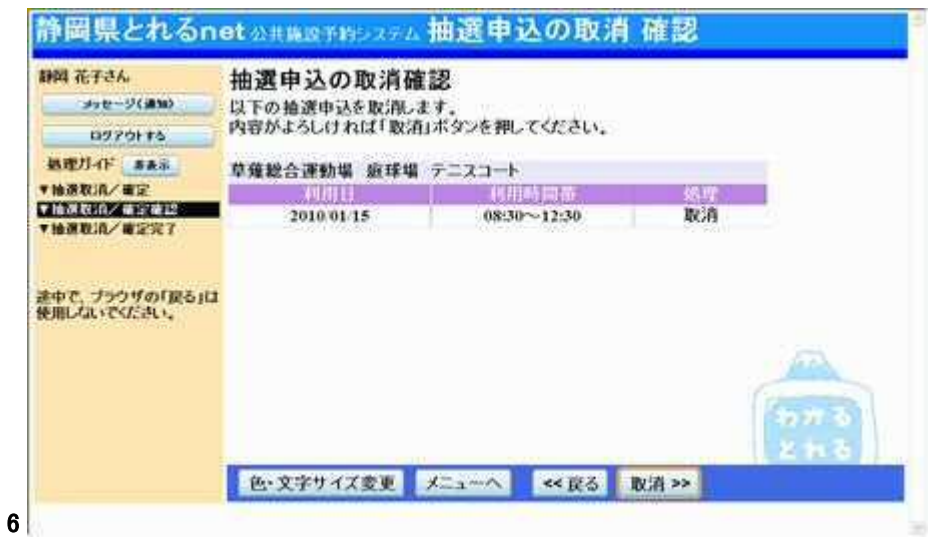

7. 抽選申込みの取消完了

抽選申込みの取消が完了しました。「印刷」ボタンを押して、申込内容の 印刷が可能です。「ログアウトする」又は「メニューへ戻る」を選択してお 戻り下さい。

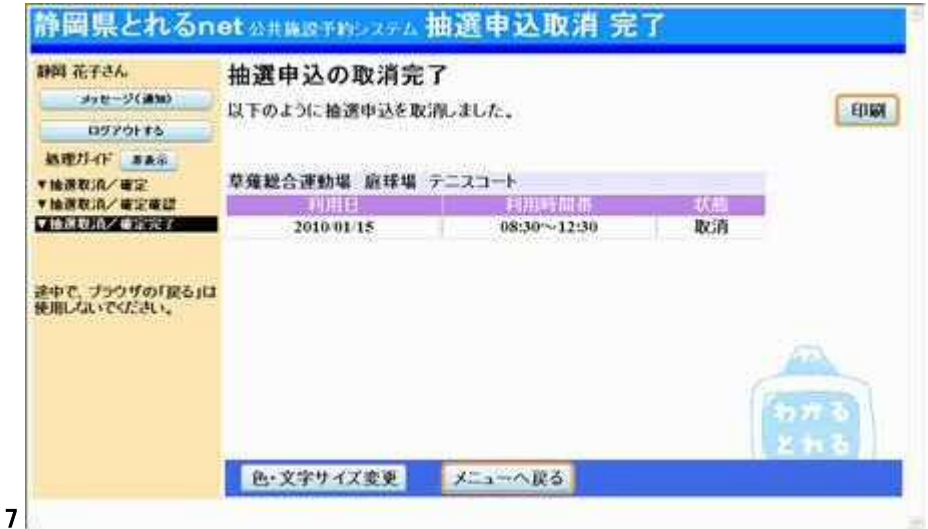

- 抽選結果の確認・当選確定
	- 1. サービスの選択

トップページ左より、「ログインする」を選択して下さい。

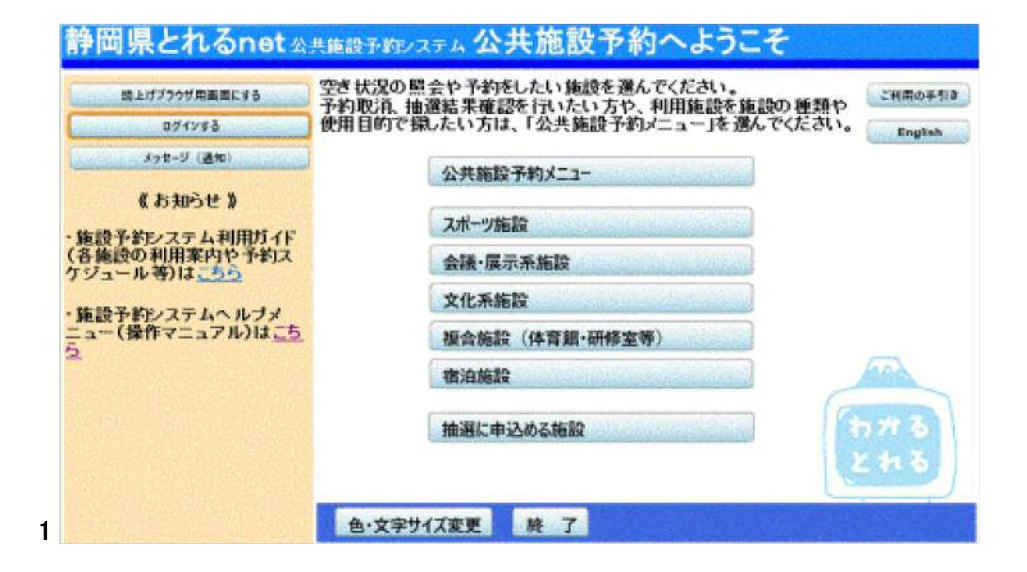

# 2.ログイン

#### 利用者IDとパスワードを入力し、「ログイン」ボタンを押して下さい。 ※既にログインしている場合は表示されません。

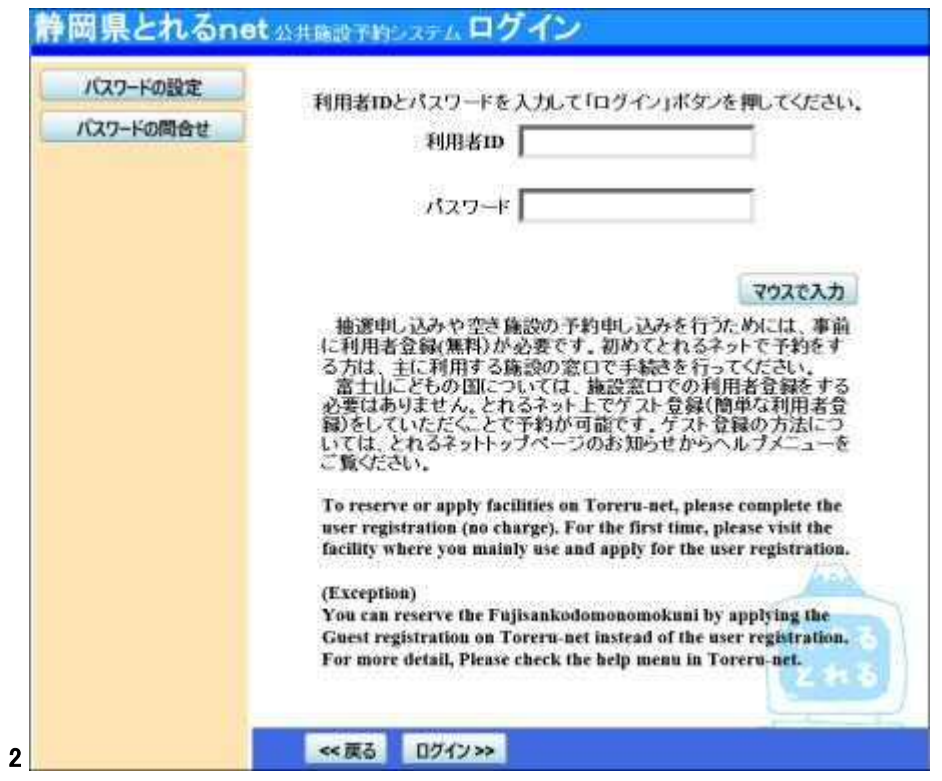

### 3. サービスの選択

トップページから「公共施設予約メニュー」ボタンを押して下さい。

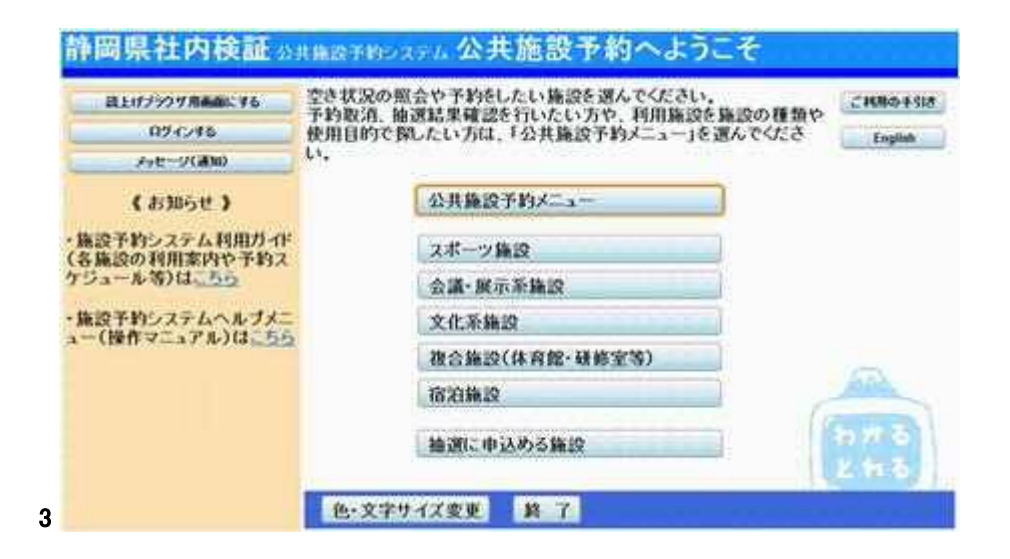

### 4. 抽選申込み当選確定の選択

#### 「3. 抽選申込の確認・取消/当選の確定」ボタンを押して下さい。

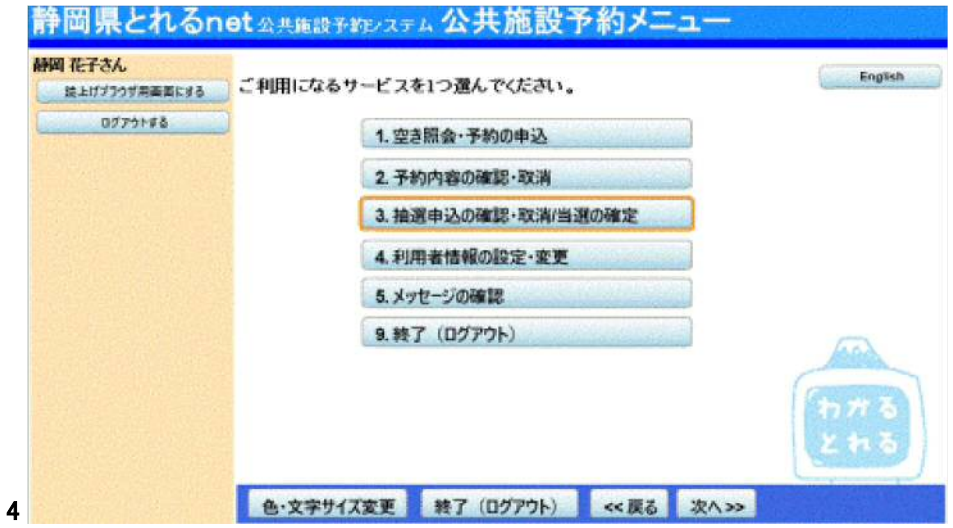

### 5. 抽選申込み内容一覧

抽選申込みの状況一覧が表示されます。{当選}項目を確定する場合は 「確定」ボタンを押して、「次へ」を押して下さい。 ※スポーツ施設以外は当選の確定処理は必要ありません。

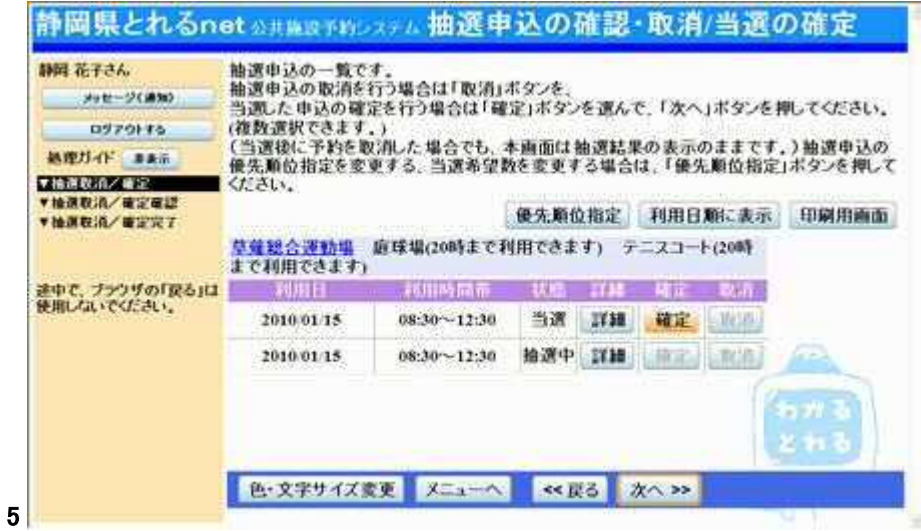

# 6. 当選の確定/確定取消の確認

### 当選の確定確認の画面です。当選確定をする場合は「更新」ボタンを押 して下さい。

※こちらの確定作業を行わないと施設をご利用頂けません。

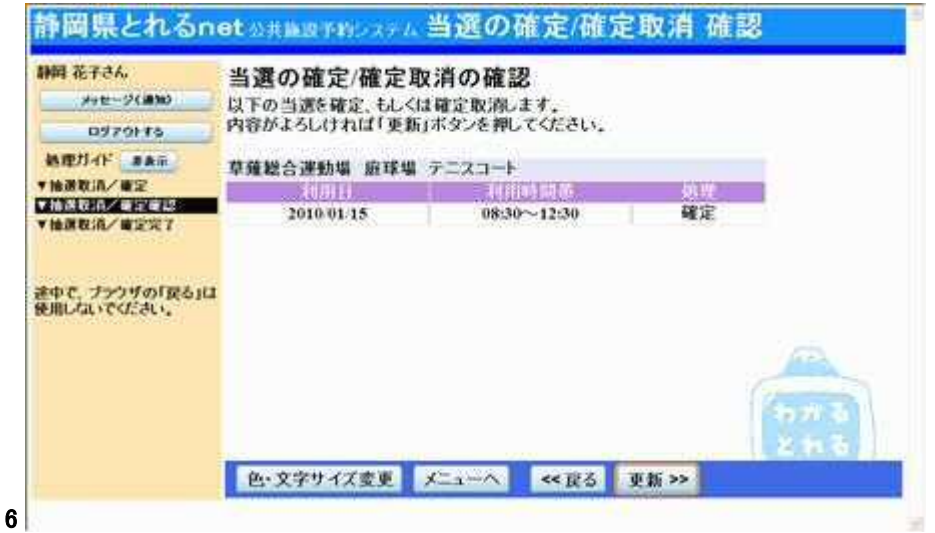

### 7. 当選確定の完了

抽選申込みの確定が完了しました。「印刷」ボタンを押して、申込内容の 印刷が可能です。「ログアウトする」又は「メニューへ戻る」を選択してお 戻り下さい。

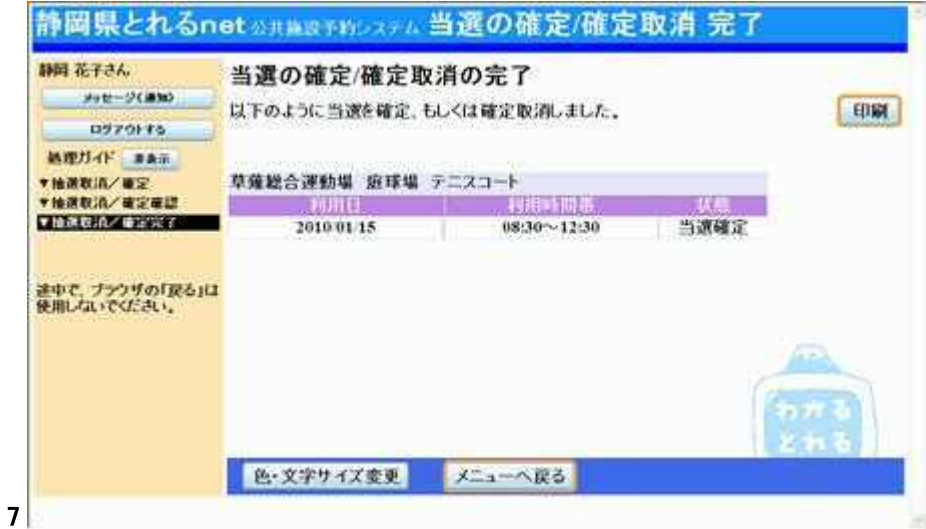

- メッセージの確認
	- 1. サービスの選択

トップメニューの「公共施設予約メニュー」ボタンを選択して下さい。

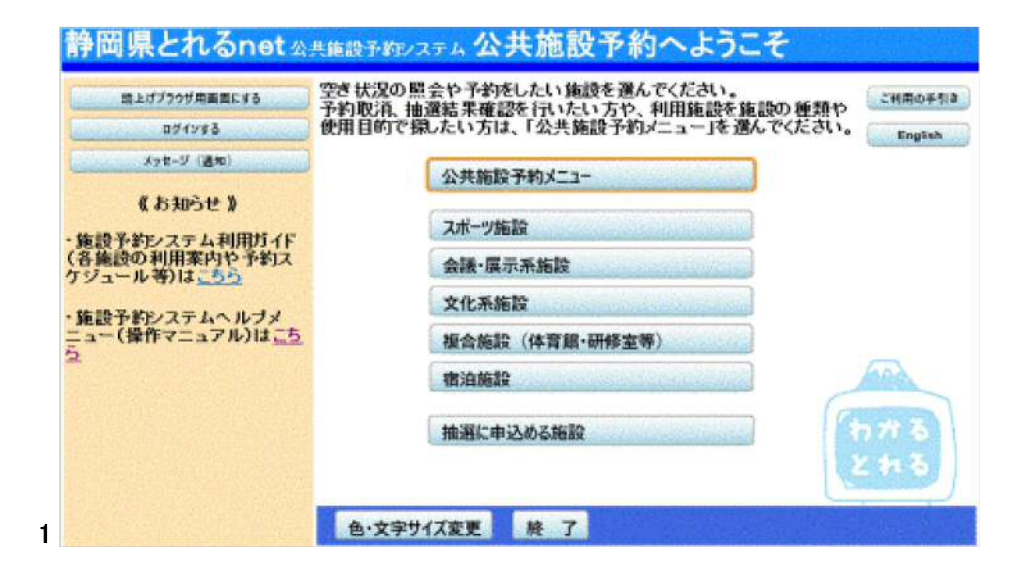

2. 公共施設予約メニュー

公共施設予約メニューから「5.メッセージの確認」ボタンを押して下さ い。

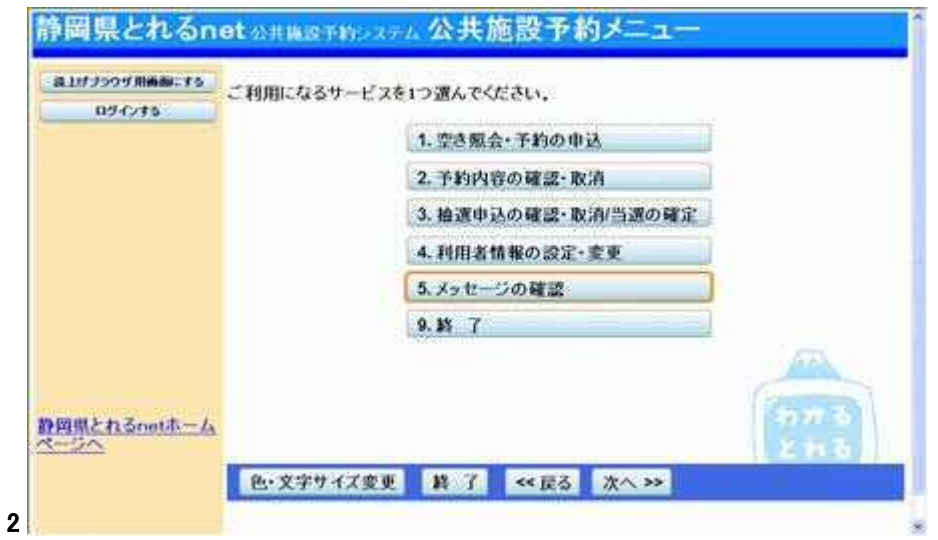

3. ログイン

#### 利用者IDとパスワードを入力し、「ログイン」ボタンを押して下さい。 既にログインしている場合は表示されません。

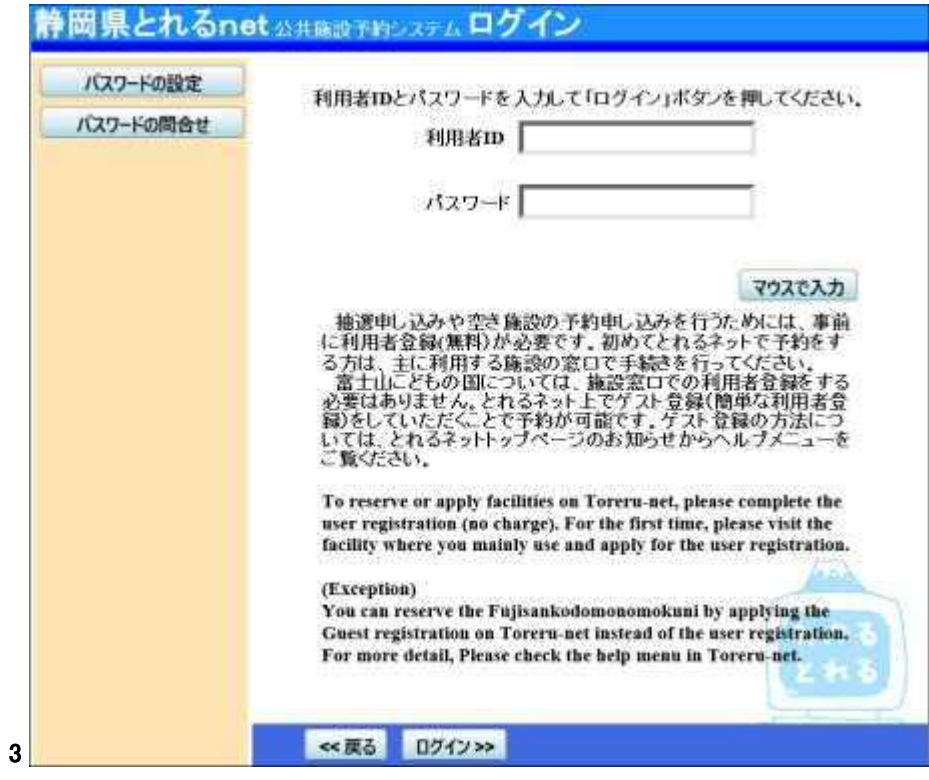

# 4. メッセージ一覧

メッセージ一覧が表示されます。確認したいメッセージの件名を選択して 下さい。

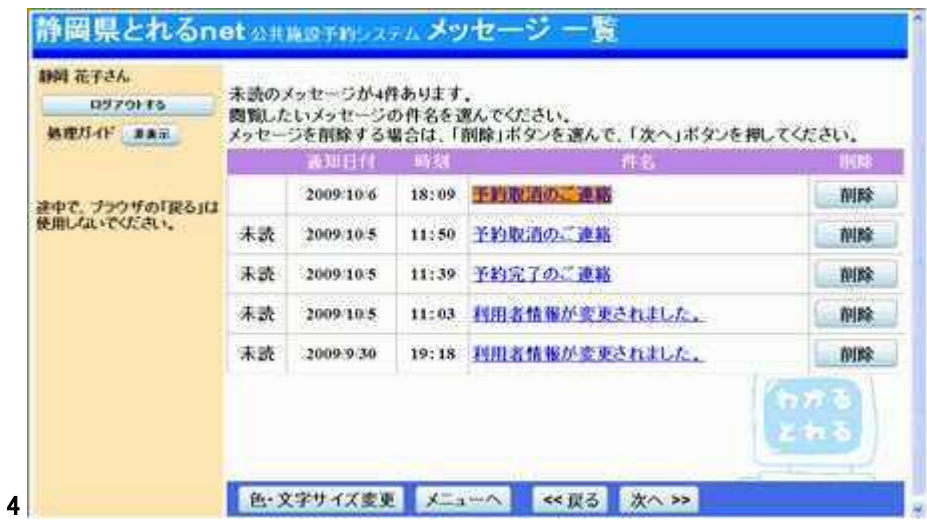

#### 5. メッセージ詳細

#### メッセージの詳細が表示されます。メッセージの内容を確認し、「戻る」ボ タンを押して下さい。

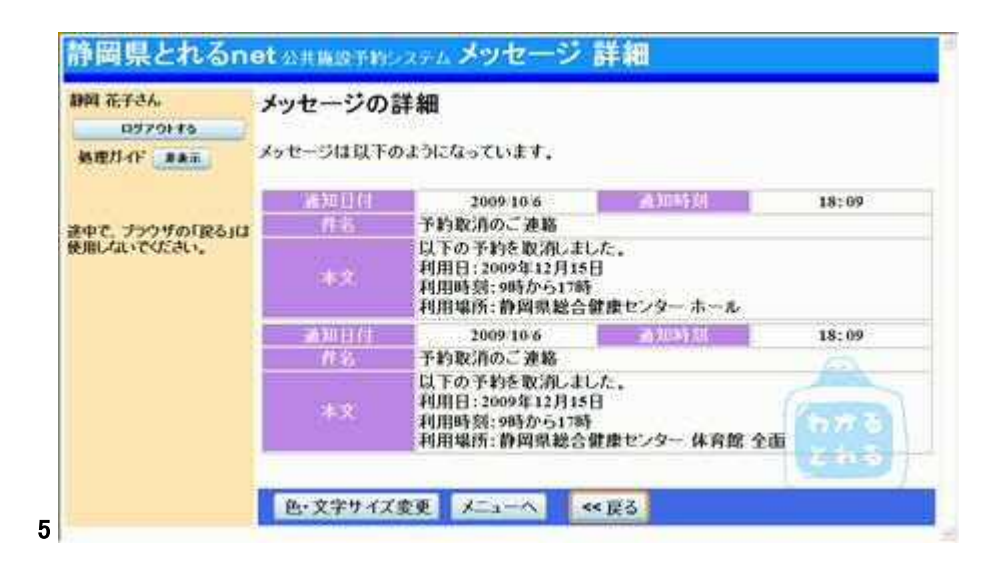

### 6. メッセージ一覧

#### メッセージを削除する場合は「削除」ボタンを選択し、「次へ」を押して下 さい。 ※複数選択可

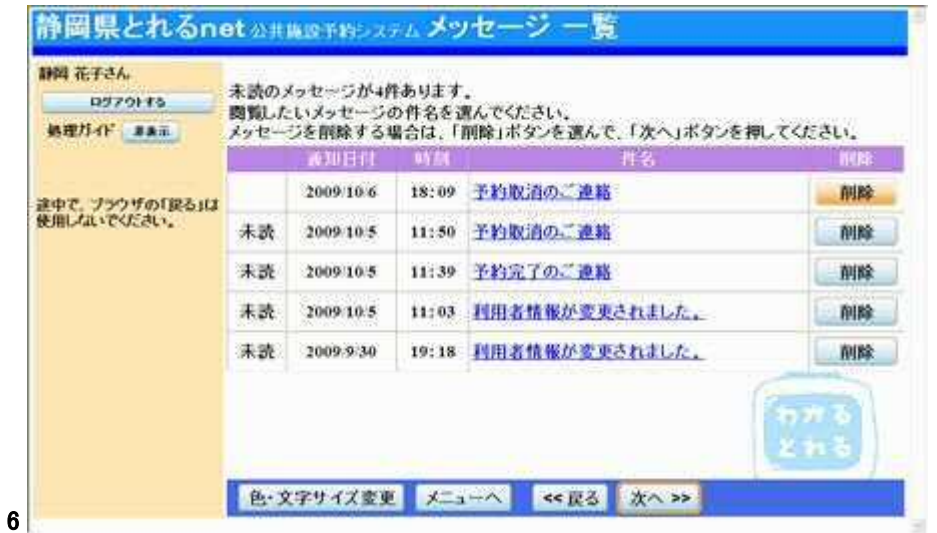

7. メッセージ削除の確認

削除項目をご確認の上、「削除」ボタンを選択して下さい。

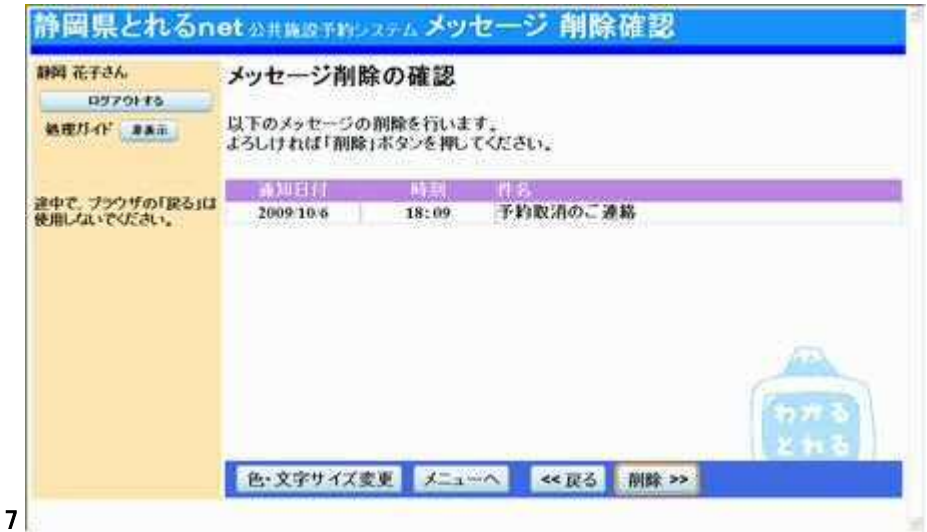

## 8. メッセージ一覧

メッセージが削除されていることをご確認の上、「メニューへ」ボタンを押 してお戻りください。

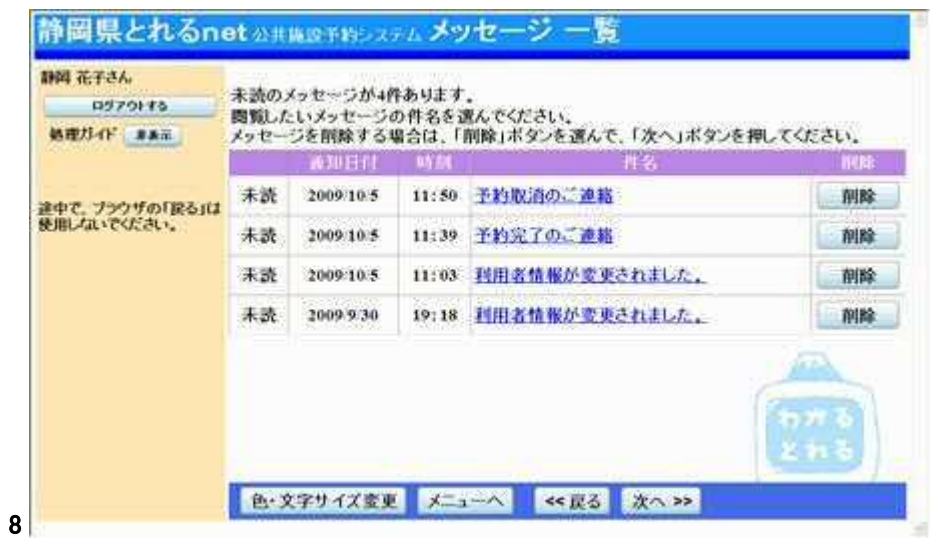

- 色・文字サイズの変更
	- 1. トップページ

トップメニューの「公共施設予約メニュー」ボタンを選択して下さい。

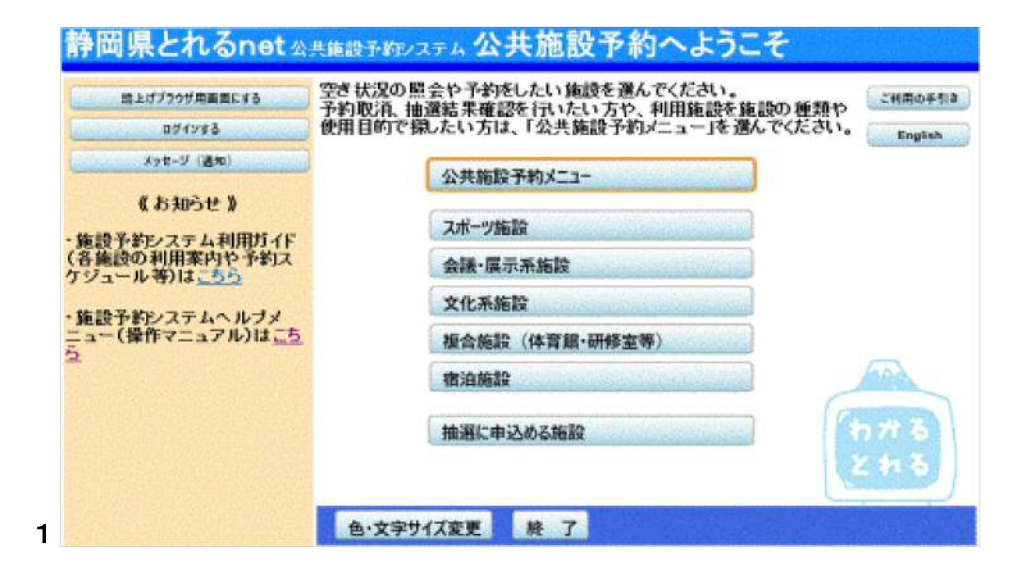

# 2. 色・文字サイズ変更

画面下の「色・文字サイズ変更」を押して下さい。

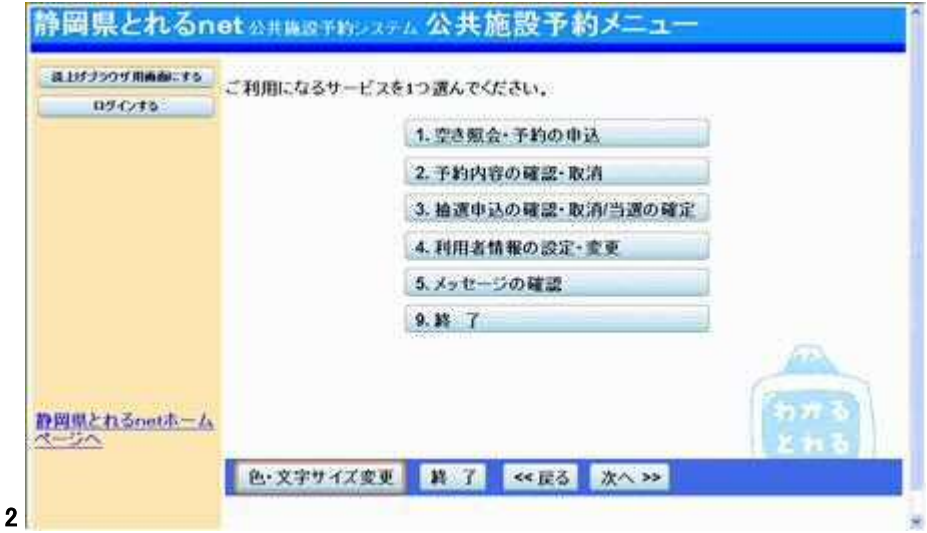

### 3. 全体の文字サイズを変える

表上段の設定変更項目「全体の文字サイズを変える」の右隣にある 「小」あるいは「大」を押すと、文字サイズが変わります。また「微小」「微 大」で微調整ができます。

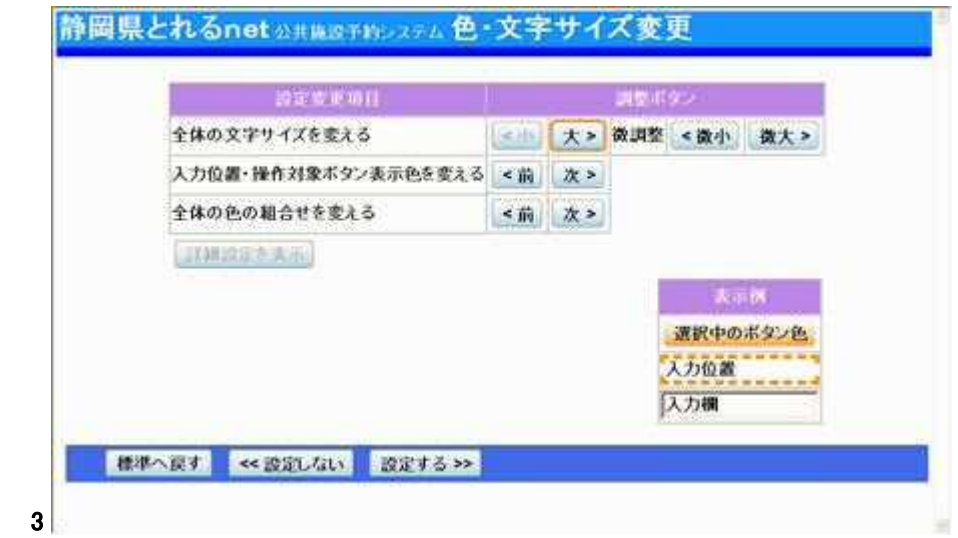

# 4. 入力位置・操作対象ボタン表示色を変える

表中段の設定変更項目「入力位置・操作対象ボタン表示色を変える」の 右隣にある「前」あるいは「次」を押すと、表示色が変わります。

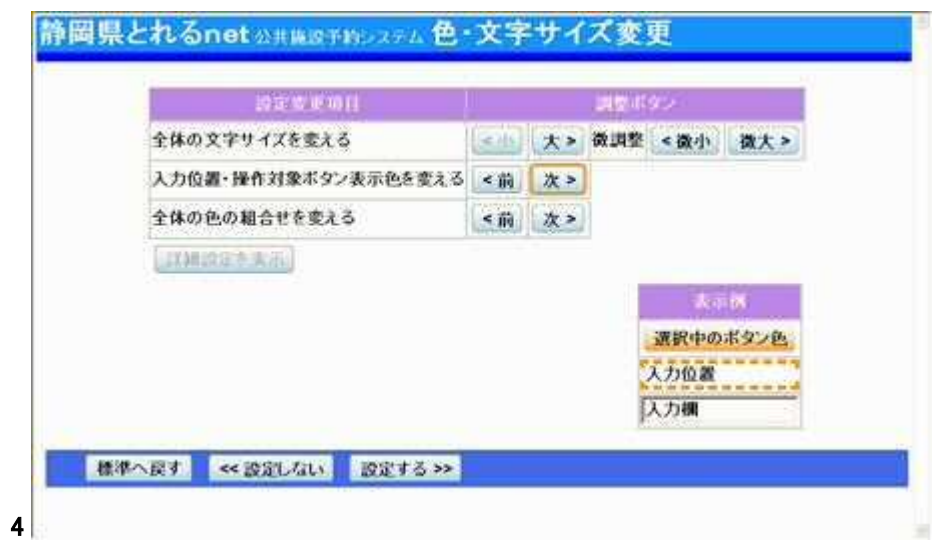

### 5. 全体の色の組み合わせを変える

表下段の設定変更項目「全体の色の組合わせを変える」の右隣にある 「前」あるいは「次」を押すと、画面やボタンの表示色が変わります。

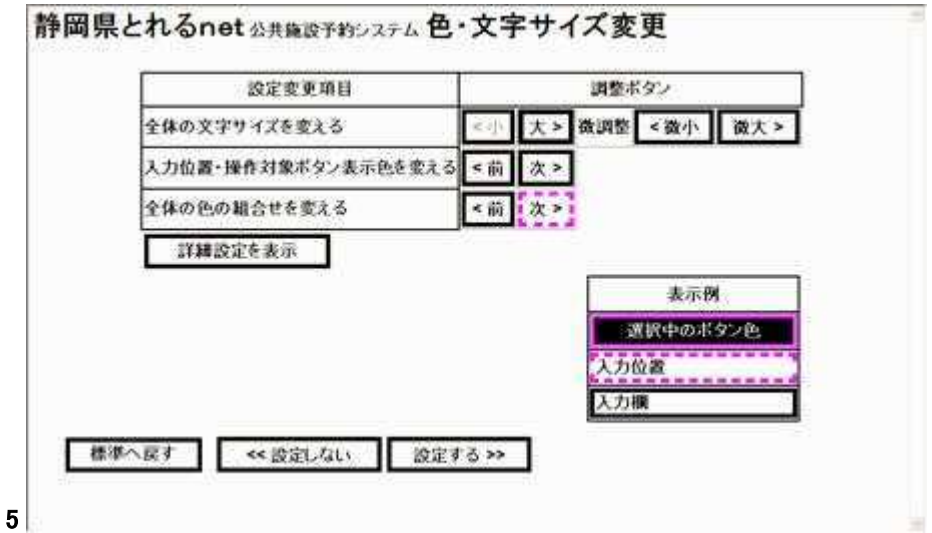

## 6. 設定を保存する

任意の色・文字サイズに変更したら、画面下にある「設定する」を押して 下さい。 ※標準に戻すには左下「標準へ戻す」を押して下さい。

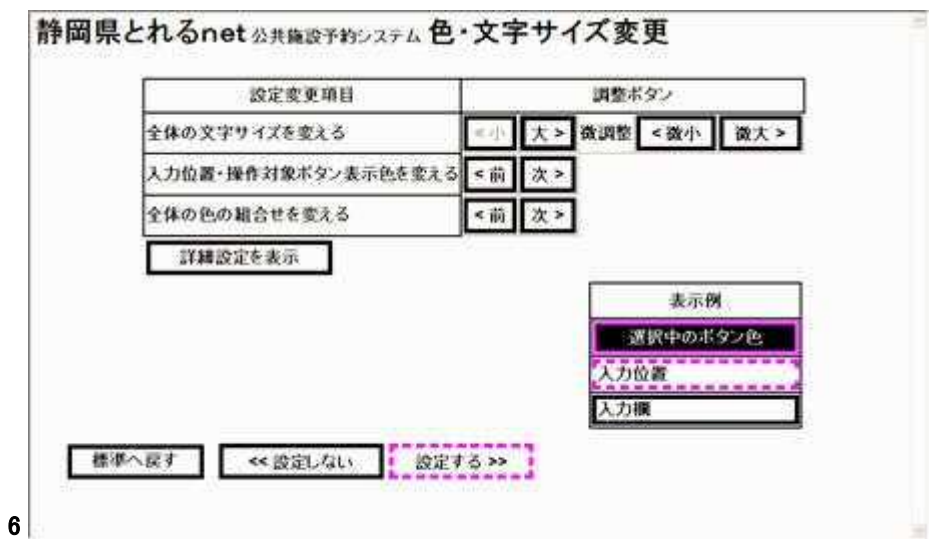

- 読上げブラウザの変更
	- 1. 読上げブラウザにする

日の不自由な方が、音声ソフトを使って操作を行う場合は、トップページ 左上の「読上げブラウザ用画面にする」を押して下さい。

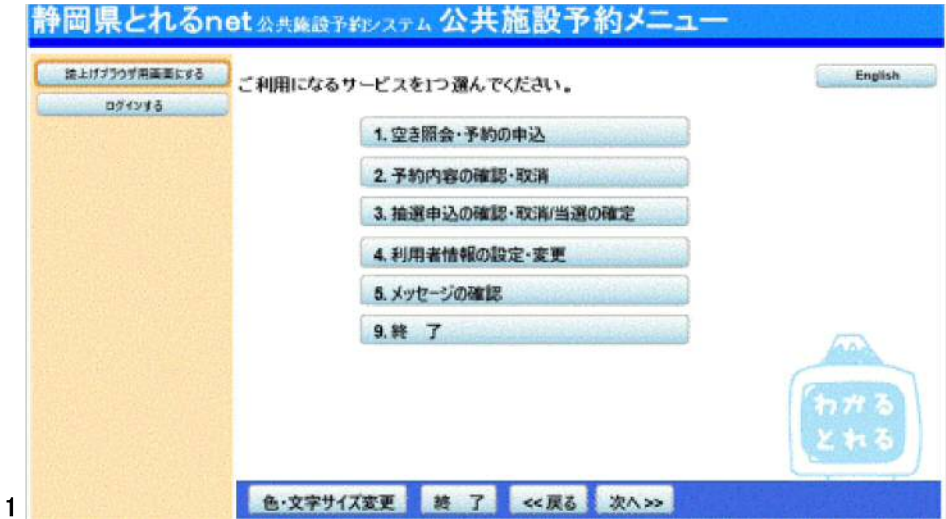

### 2. 読上げブラウザ用画面

読上げブラウザ用画面が表示されます。ご利用になるサービスを選択し て下さい。 ※「標準画面にする」を押すと通常画面に戻ります。 ※設定した内容は次回ログイン時に自動的に反映されます。

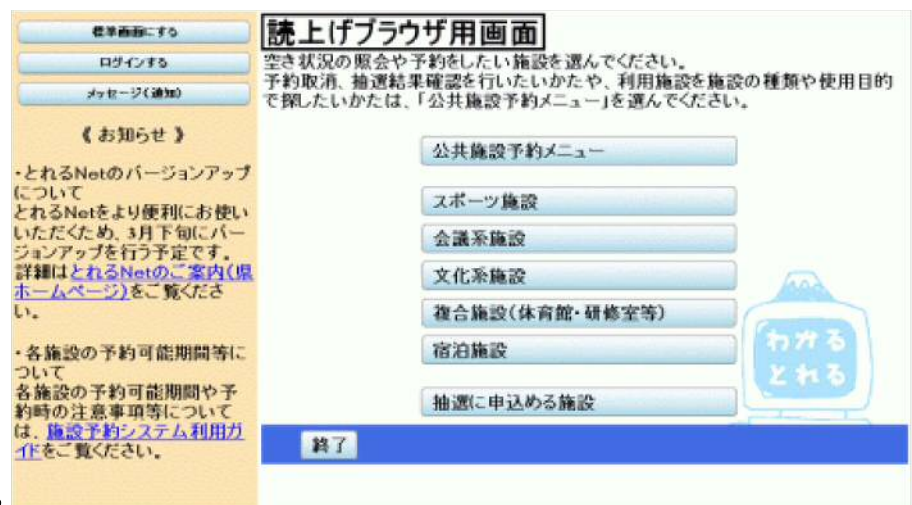

2

# ポップアップの対応方法

#### 「ポップアップを許可しますか?」が表示された場合の操作方法を説明いたします。

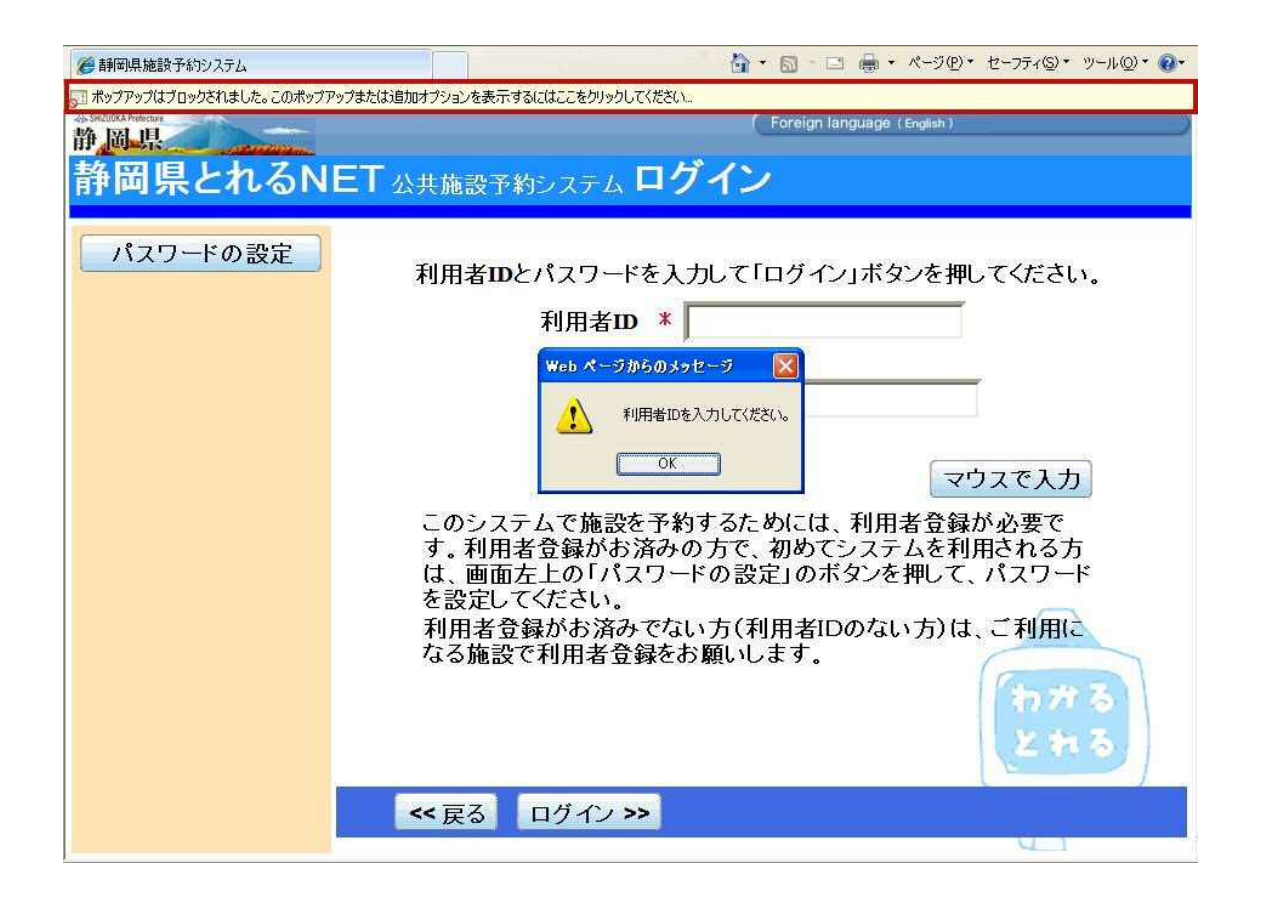

この様にポップアップがブロックされると上部に赤枠で囲った部分のメッセージが表示されま す。

ポップアップを許可する場合はまず画面中央に出ている、Web ページからのメッセージを OK ボタンを押して閉じて下さい。

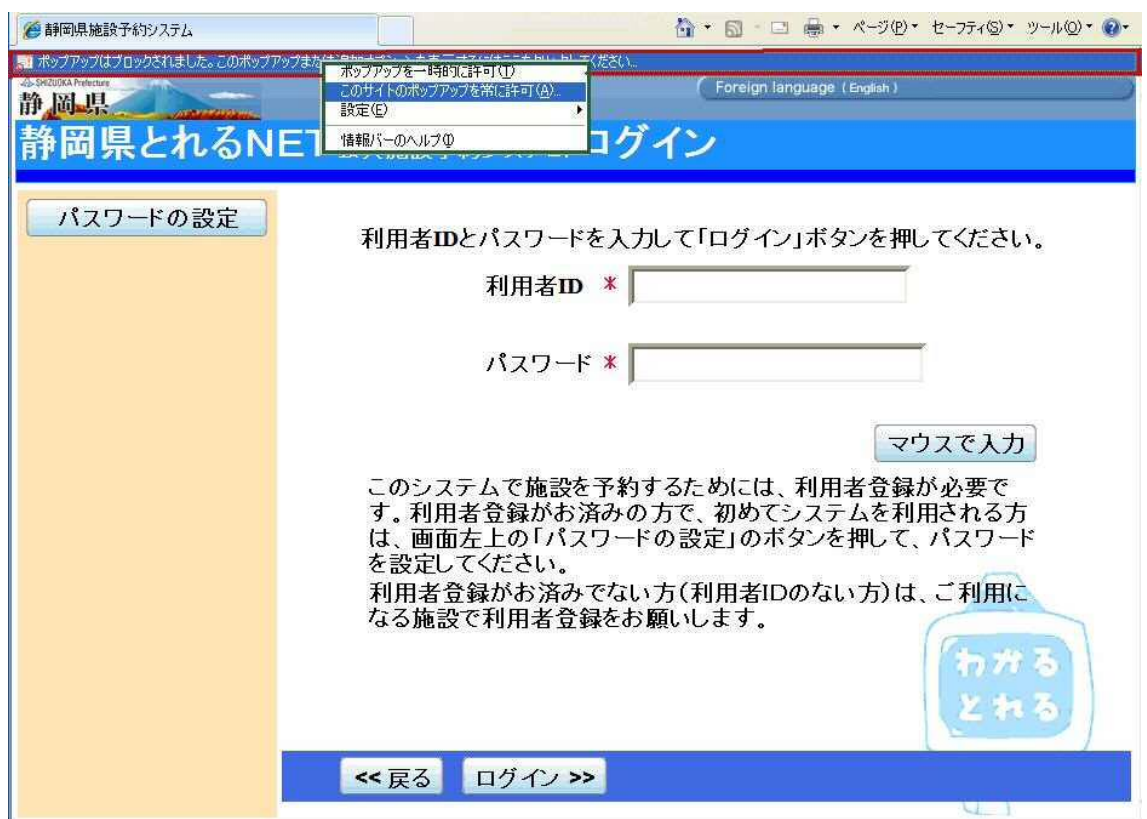

図の赤枠の部分をクリックすると緑枠のウインドウが出ますので、ここで 「このサイトのポップアップを常に許可」をクリックして下さい。

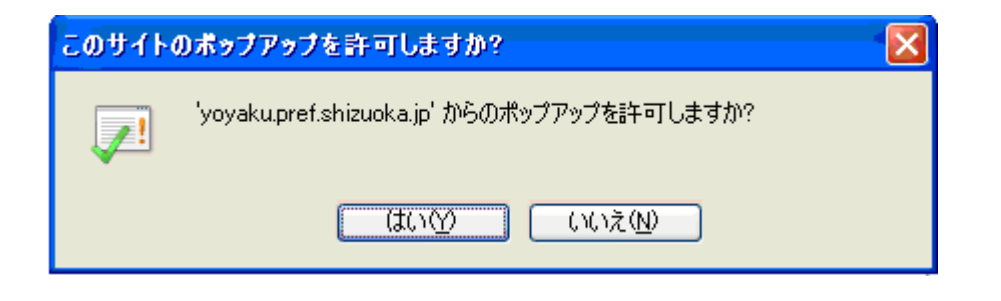

クリックいたしますと、こちらのようなウインドウが表示されますので、「はい」をクリックして下 さい。

### 静岡県施設予約システム とれるNET

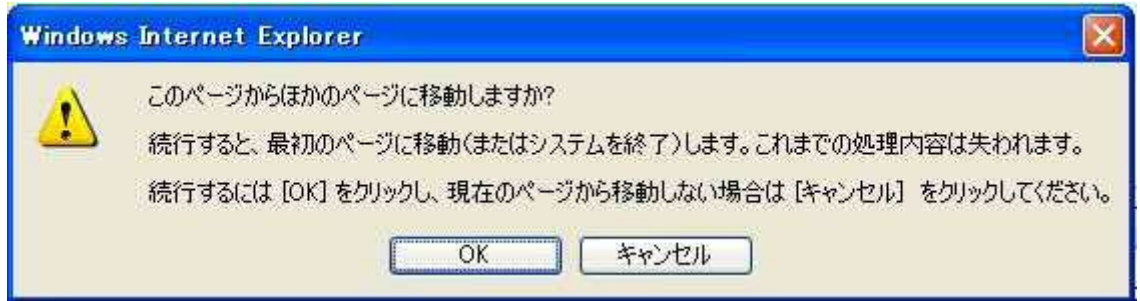

上の図で「はい」をクリックしますとこちらのウインドウが表示されますので、 「キャンセル」を選択して下さい。

以上の方法でポップアップを許可することが出来ます。